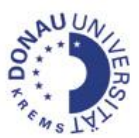

# **Schriftliche Prüfungen in Moodle**

#### **Wie können schriftliche Prüfungen in Moodle durchgeführt werden?**

Um schriftliche Prüfungen via Moodle durchzuführen, können Sie die Aktivität Moodle-Test verwenden. Berücksichtigen Sie dabei unbedingt die Guidelines zur Durchführung von Prüfungen auf elektronischem Weg.

Zur Identitätsfeststellung und laufender Kontrolle des Prüfungsumfeldes wird die Funktion Überwachung mittels [Webcam](#page-8-0) genutzt. Informieren Sie die Studierenden bitte entsprechend und stellen Sie im Vorfeld einen Probetest sowie die [Anleitung für Webcam-Prüfungen](https://moodle.donau-uni.ac.at/mod/glossary/showentry.php?courseid=10116&eid=19824&displayformat=dictionary) zur Verfügung.

#### **Welche Alternativen gibt es zur schriftlichen Prüfung mit dem Moodle-Test?**

Schriftliche Prüfungen können auch mit der Aktivität Moodle-Aufgabe (mit optionale[r Turnitin-Plagiatsprüfung\)](#page-32-0) durchgeführt werden. Die Moodle-Aufgabe eignet sich insbesondere für eine oder mehrere komplexe Aufgabenstellungen im Open-Book-Format.

Berücksichtigen Sie unbedingt die Guidelines zur Durchführung von Prüfungen auf elektronischem Weg. Informieren Sie die Studierenden vor der Prüfung bitte entsprechend und stellen Sie Ihnen einen Probetest sowie die [Anleitung zur](https://moodle.donau-uni.ac.at/mod/glossary/showentry.php?courseid=10116&eid=17977&displayformat=dictionary)  Abgabe [in einer Moodle-Aufgabe](https://moodle.donau-uni.ac.at/mod/glossary/showentry.php?courseid=10116&eid=17977&displayformat=dictionary) zur Verfügung.

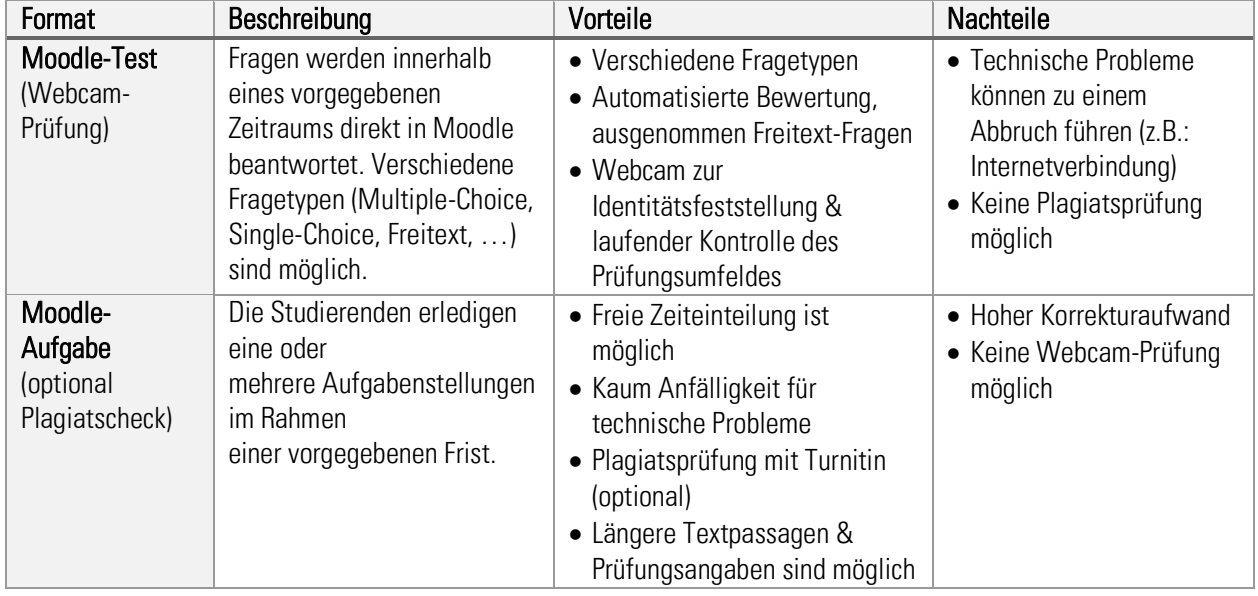

# **Welche Vor- und Nachteile haben die einzelnen schriftlichen Prüfungsformate?**

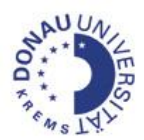

# Inhaltsverzeichnis

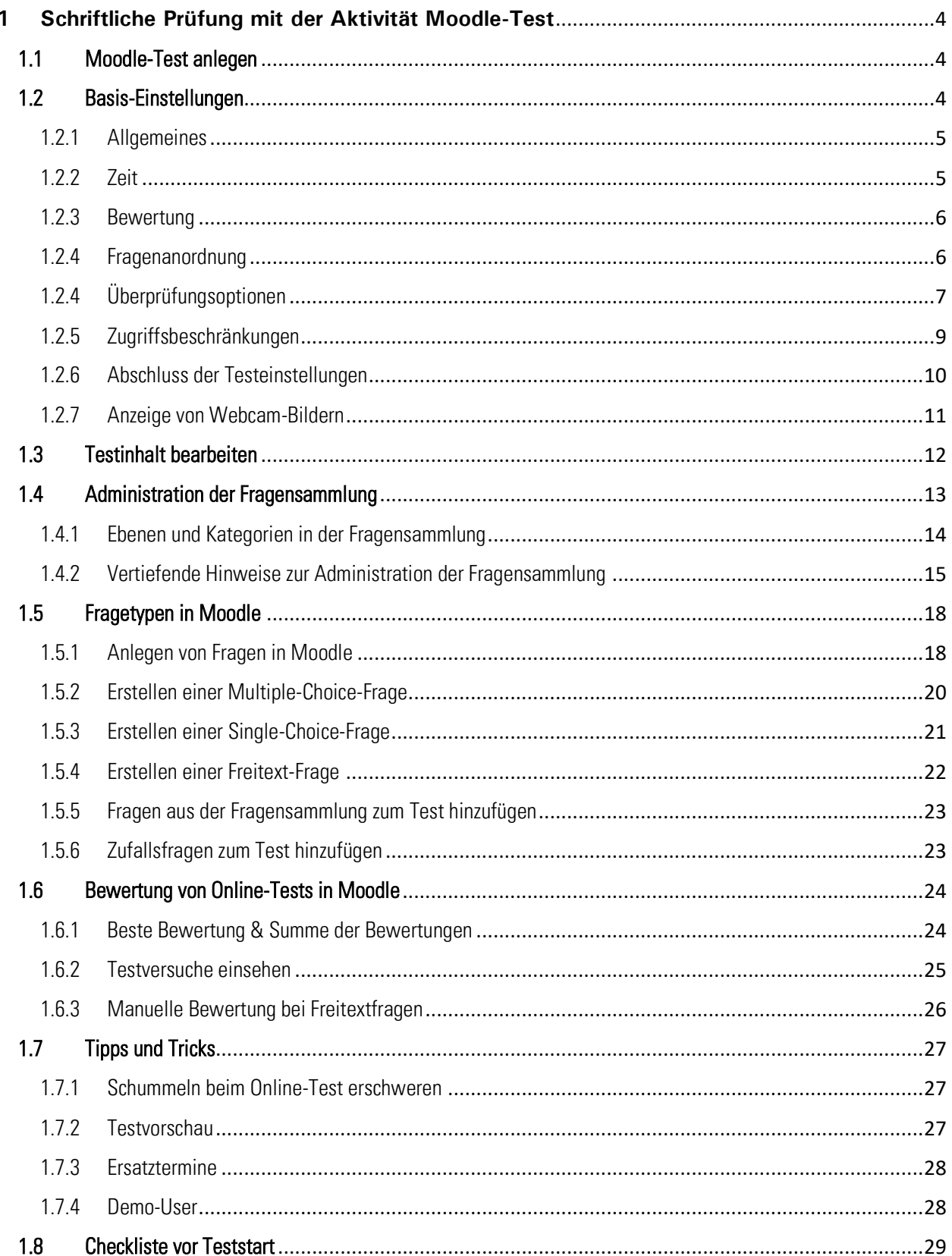

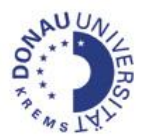

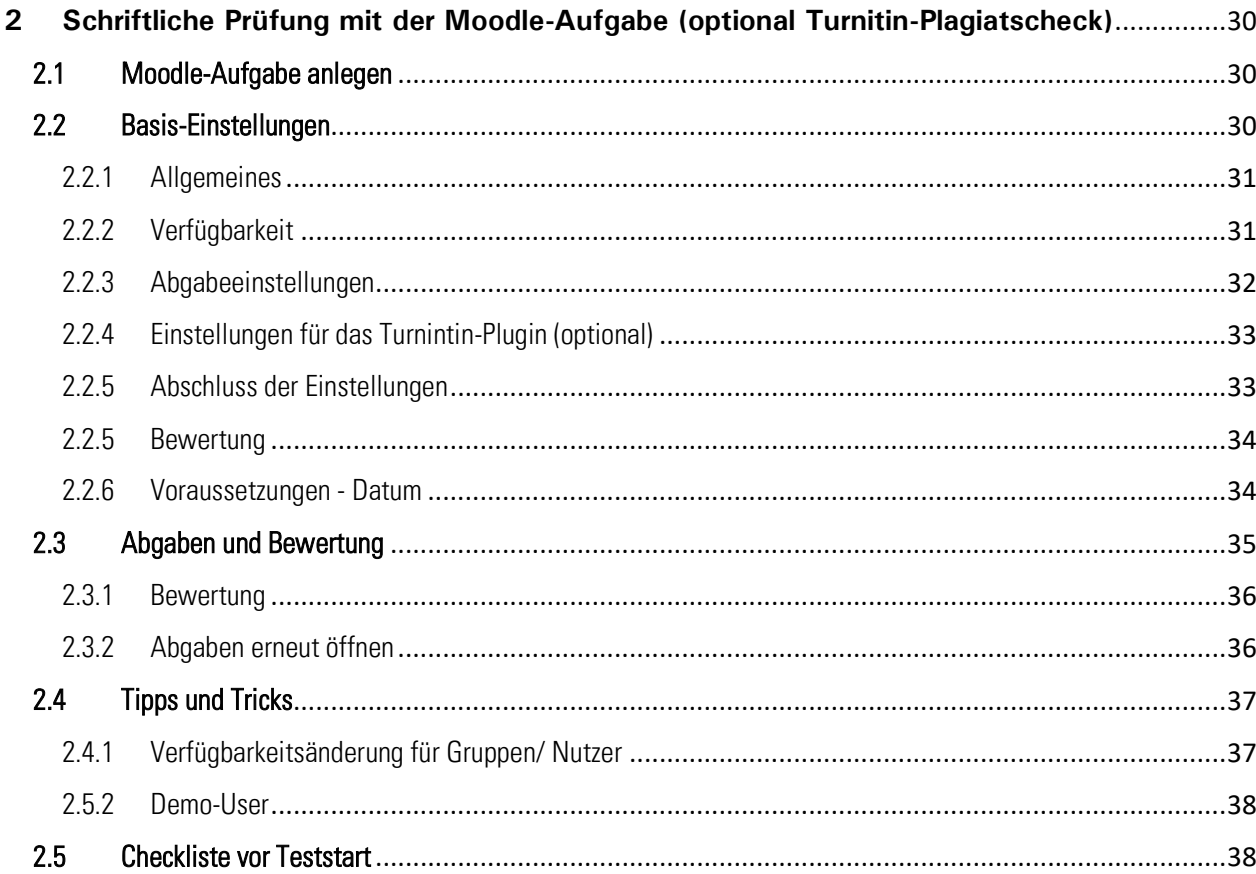

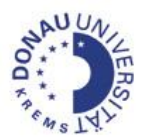

# <span id="page-3-0"></span>**1 Schriftliche Prüfung mit der Aktivität Moodle-Test**

# <span id="page-3-1"></span>1.1 Moodle-Test anlegen

Um einen Moodle-Test zum Kursraum hinzuzufügen, benötigen Sie die Manager- oder Teacher-Rechte im Kurs.

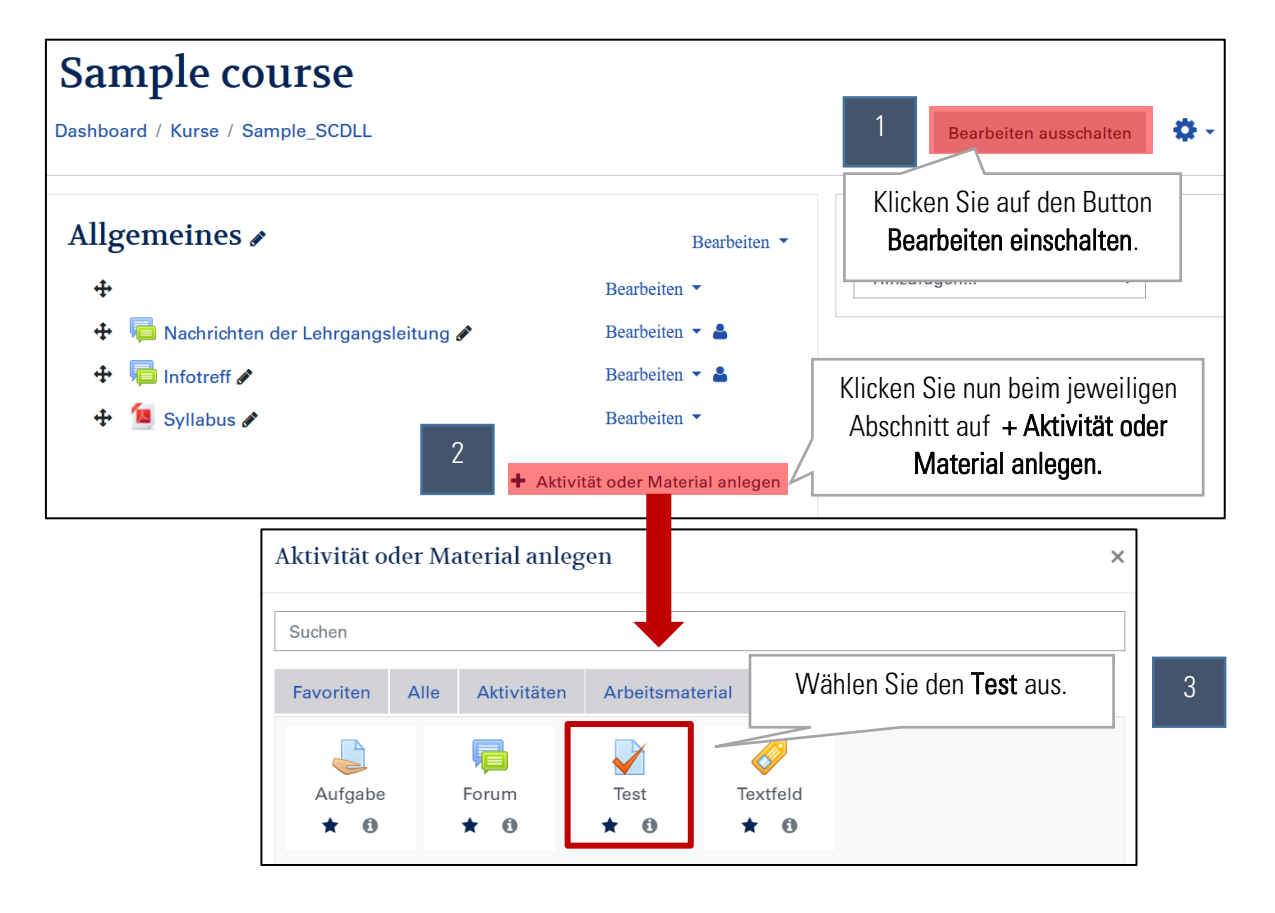

# <span id="page-3-3"></span><span id="page-3-2"></span>1.2 Basis-Einstellungen

Wenn Sie den Test zum Kurs hinzugefügt haben, öffnet sich ein neues Fenster, in dem Sie die Einstellungen festlegen müssen. Rechts sehen Sie eine Übersicht der Basis-Einstellungen. In den markierten Bereichen müssen Sie für Klausuren Änderungen vornehmen bzw. die Einstellungen prüfen!

In den nachfolgenden Unterkapiteln werden diese Einstellungen genauer erklärt.

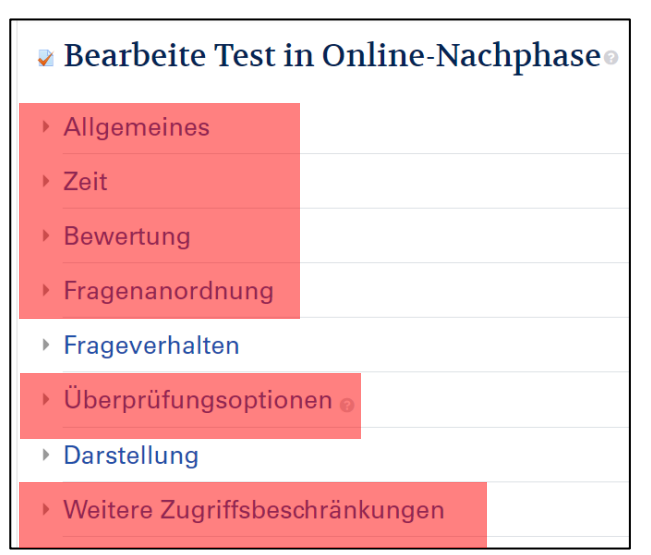

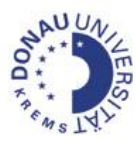

# 1.2.1 Allgemeines

<span id="page-4-0"></span>In diesem Bereich können Sie den Namen der Prüfung sowie eine Beschreibung hinterlegen, um die wichtigsten Informationen vor Testbeginn bereitzustellen (z.B.: Prüfungsformat, erlaubte Hilfsmittel, Link zur Webcam-Anleitung, ...). Dieser Text wird dann anschließend bei der [Übersichtsseite](#page-32-1) des Tests bereitgestellt.

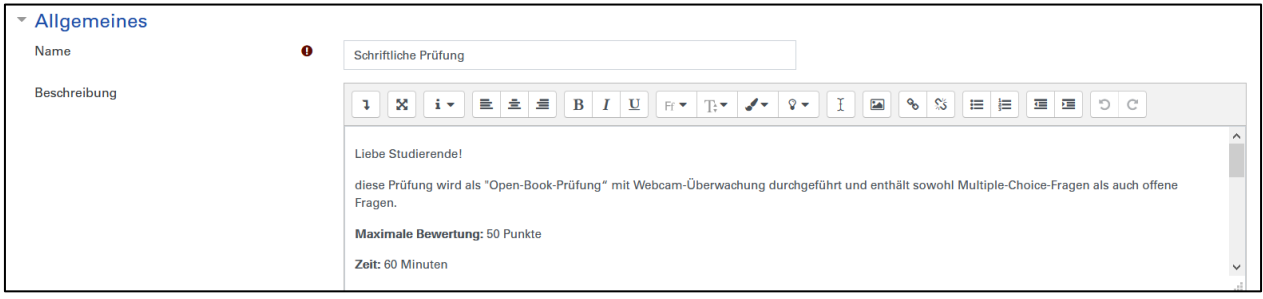

# <span id="page-4-1"></span>1.2.2 Zeit

#### Diese Einstellungen sollten Sie ändern:

- □ Testöffnung & Testschließung: Aktivieren Sie die Testöffnung und -schließung. Der Test ist dann erst zu diesem Zeitpunkt verfügbar. Dieser Termin erscheint auch automatisch im Moodle-Kalender.
- □ Zeitbegrenzung: Stellen Sie eine Zeitbegrenzung ein. Die Zeit wird ab dem Start des Versuchs heruntergezählt. Der Test wird automatisch nach Erreichen der Zeitbegrenzung abgegeben. Die Zeitbegrenzung wird auch während des Tests angezeigt.

!!!Achtung!!! Die Zeitbegrenzung verlängert die Testschließung nicht. Studierende sollten folglich rechtzeitig den Test öffnen, um die volle Prüfungszeit nutzen zu können.

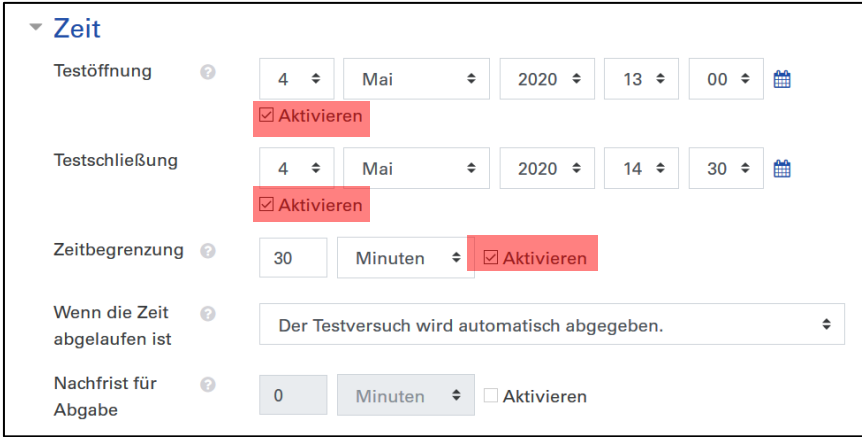

# Vertiefende Hinweise

Wenn die Zeit abgelaufen ist: Belassen Sie bitte hier unbedingt die Standardeinstellung "Der Testversuch wird automatisch abgegeben". So wird sichergestellt, dass die rechtzeitige Abgabe des Testversuchs nicht verabsäumt wird. Die Nachfrist für eine Abgabe ist ausgegraut und ist nur relevant für eine manuelle Abgabe durch Studierende (wird nicht empfohlen!).

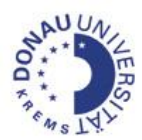

#### <span id="page-5-0"></span>1.2.3 Bewertung

#### Diese Einstellungen sollten Sie ändern:

□ Erlaubte Versuche: Unter Bewertung können Sie die Anzahl der Versuche einstellen. Im Regelfall ist nur ein Versuch möglich. Daher ist das Feld Bewertungsmethode auch ausgegraut und kann nicht verändert werden.

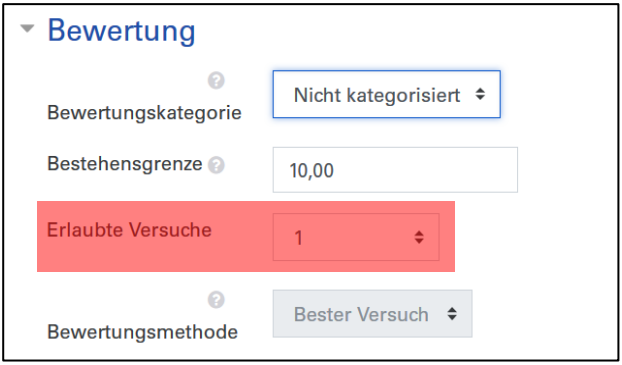

#### Vertiefende Hinweise

□ Bestehensgrenze: Die Bestehensgrenze können Sie optional verändern, nachdem Sie unter Testinhalt bearbeiten die Gesamtbewertung verändert haben. Die Bestehensgrenze ist relevant, wenn Sie in der Bewertungsübersicht auf einem Blick die negativen und positiven Bewertungen unterscheiden möchten (grüne und rote Einfärbung) oder Sie beim Aktivitätsabschluss des Tests hinterlegt haben, dass eine positive Bewertung notwendig ist. Hinweis: Sollte der Aktivitätsabschluss nicht verfügbar ist, müssen Sie ihn in den Kurseinstellungen aktivieren. Nähere Informationen zum Aktivitätsabschluss erhalten Sie in diese[r Anleitung.](https://www.academic-moodle-cooperation.org/fileadmin/user_upload/p_aec/Cheat_Sheets/Kursabschlussverfolgung_nutzen-DE.pdf)

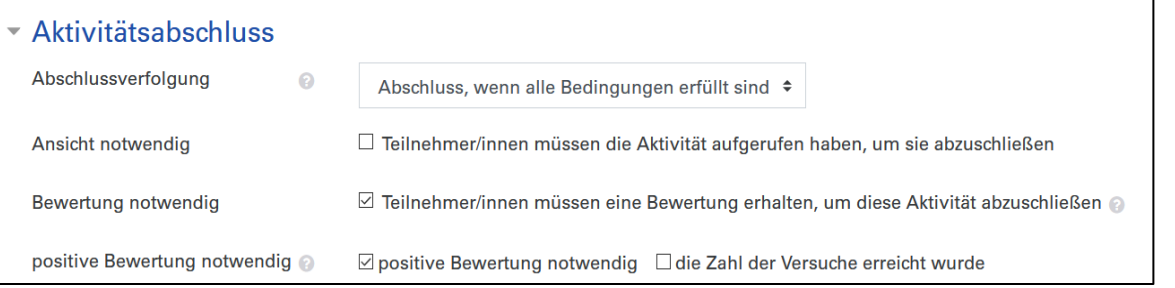

□ [Bewertungskategorie](https://www.academic-moodle-cooperation.org/fileadmin/user_upload/p_aec/Cheat_Sheets/Kategorien_einrichten_und_Gewichtung_eintragen-DE.pdf): Bei Bedarf können Sie den Test auch einer Bewertungskategorie zuweisen.

#### <span id="page-5-1"></span>1.2.4 Fragenanordnung

#### Diese Einstellung können Sie bei Bedarf anpassen:

□ Neue Seite/ Seitenumbruch: Legen Sie hier fest, wie viele Fragen auf einer Seite sein sollen und ob Sie Seitenumbrüche durchführen wollen.

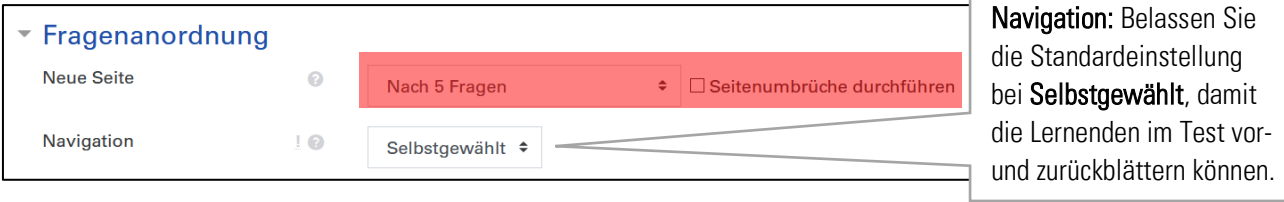

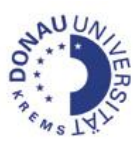

#### <span id="page-6-0"></span>1.2.4 Überprüfungsoptionen

Die Einstellungen im Bereich Überprüfungsoptionen bestimmen, was Studierende während oder nach einem Testversuch sehen.

#### Diese Einstellungen sollten Sie ändern:

- □ Punkte: Aktivieren Sie die Punkte, damit diese in der Bewertungsübersicht sichtbar werden. Unter dem Punkt [Testinhalt bearbeiten](#page-23-1) können Sie die Punkte für die einzelnen Testfragen sowie die Gesamtbewertung für den Test einsehen. Die Gesamtbewertung wird automatisch in die Bewertungsübersicht übertragen. Die Punkte werden bei Prüfungen mit automatisiert ausgewerteten Fragen sofort angezeigt. Wenn Freitextfragen (manuelle Bewertung) genutzt werden, sind die Punkte erst nach Bewertung der Freitextfragen sichtbar.
- □ Versuch: Die Studierenden sollten die Prüfungsergebnisse und das Feedback über Moodle einsehen können. Ausgenommen davon sind Multiple-Choice-Fragen.

Einstellung bei geschlossenen Fragen: Wenn Sie ausschließlich Multiple-Choice-Fragen verwenden und die Fragen erneut nutzen wollen, empfiehlt es sich, den Versuch zu deaktivieren.

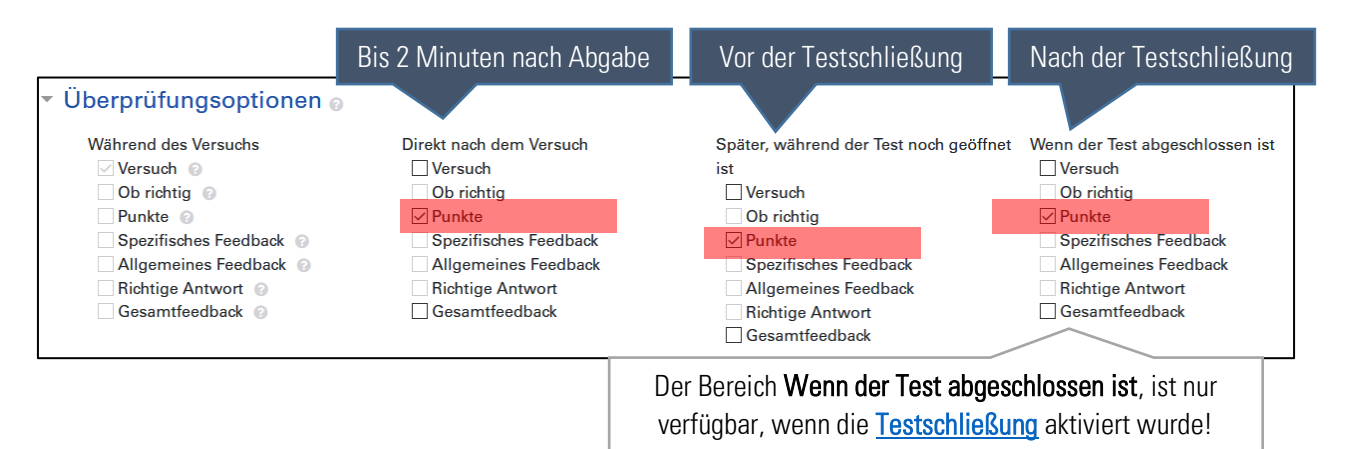

Einstellung bei offenen Fragen: Wenn Sie ausschließlich Freitextfragen verwenden oder wenn Sie Freitextfragen mit Multiple-Choice-Fragen mischen, sollte beim Feld Wenn der Test abgeschlossen ist die Punkte Versuch sowie Spezifisches und Allgemeines Feedback aktiviert werden, damit die Studierenden nach Abschluss der Prüfung die Prüfungsergebnisse und das Feedback über Moodle einsehen können.

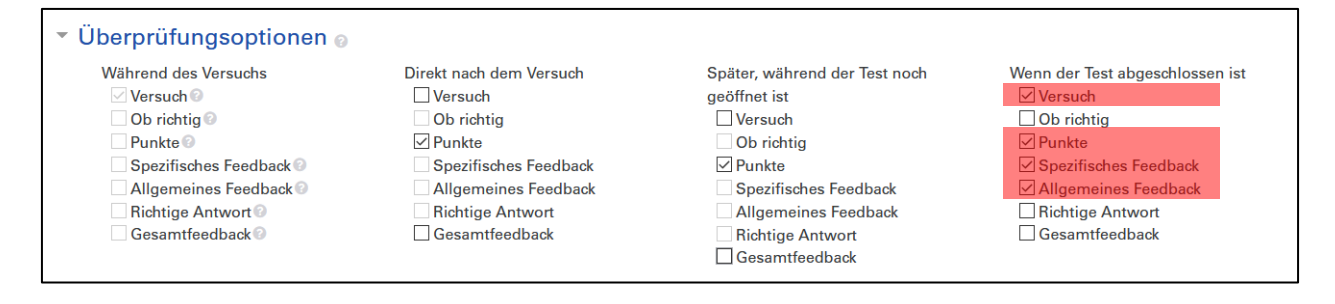

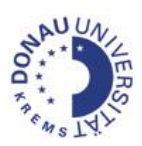

#### Erklärung der Überprüfungsoptionen

- Versuch: Damit ist die Einsicht in die Prüfung (Textangaben, Fragen und Antworten) gemeint. Die richtige Antwort bei automatisiert ausgewerteten Prüfungsfragen wird nur angezeigt, wenn die Checkboxen "Ob richtig" bzw. "Richtige Antwort" aktiviert wird.
- **[Gesamtfeedback](#page-8-1):** Das Gesamtfeedback umfasst das Feedback, das abhängig vom Prüfungsergebnis nach dem Testversuch angezeigt wird. !!!Achtung!!! Das Gesamtfeedback erzeugt keine Note in der Bewertungsübersicht. Die Note des wird durch die [hinterlegten Notenstufen im Moodle-Kurs](#page-8-1) berechnet.

Nur wenn die Checkbox "Versuch" aktiviert wird:

- Ob richtig: Es wird angezeigt, ob die gewählte Antwort richtig oder falsch ist.
- Richtige Antwort: Die richtige Antwort wird angezeigt.
- Spezifisches/ Allgemeines Feedback: Das Feedback wird bei der Erstellung der Frage eingegeben und ist von der Antwort der Studierenden abhängig. Bei Freitextfragen wird das Feedback bei der Bewertung angezeigt.

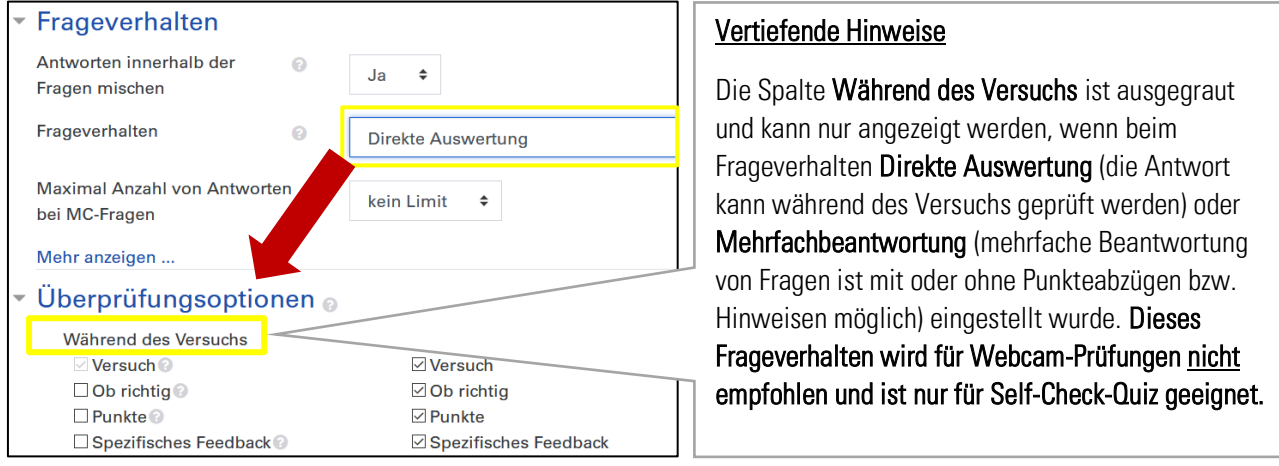

#### Vergleich der Einstellungen bei einem Self-Check-Test und einer Prüfung mit Webcam

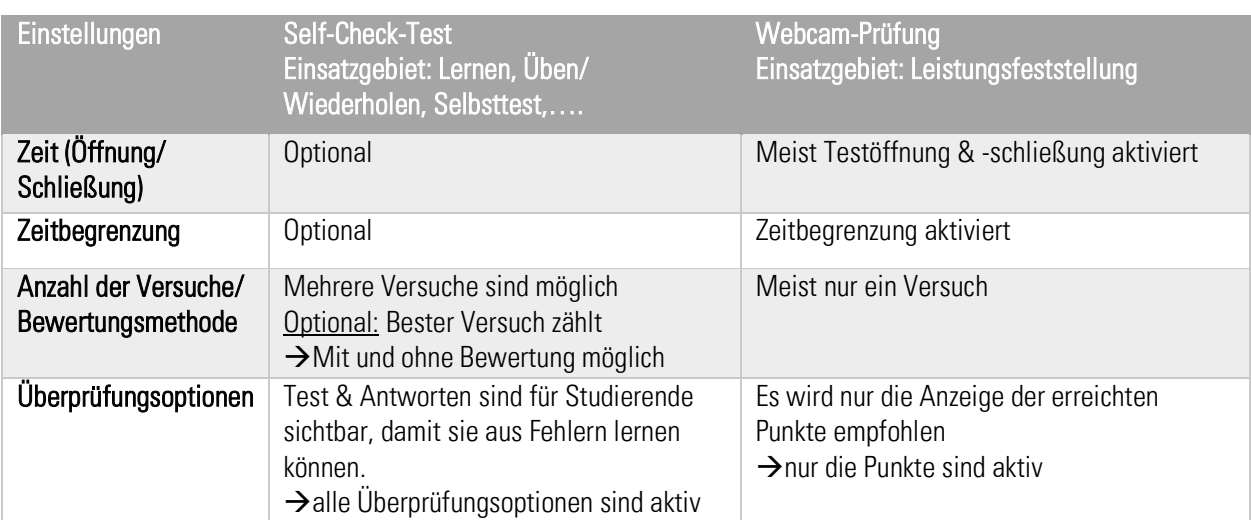

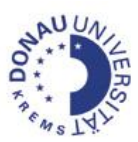

#### <span id="page-8-1"></span>Exkurs: Einstellungen des Gesamtfeedbacks (optional)

Nach Beenden des Testversuchs wird das Gesamtfeedback angezeigt, wenn es in den Überprüfungsoptionen aktiviert ist. Das Gesamtfeedback eignet sich, wenn Sie Studierenden bei einem Self-Check-Quiz Rückmeldungen nach dem Testversuch geben möchten.

!!!Achtung!!! Das Gesamtfeedback ist ein optionales Feedback und berechnet bzw. überschreibt nicht die Testnote. Es ist daher nicht sinnvoll, hier Noten einzutragen! Noten werden in der Bewertungsübersicht automatisch berechnet und angezeigt. Achten Sie immer auf korrekte Notenstufen in der Bewertungsübersicht, da damit die Note richtig errechnet wird. Diese können Sie über den Button Bewertungen aufrufen.

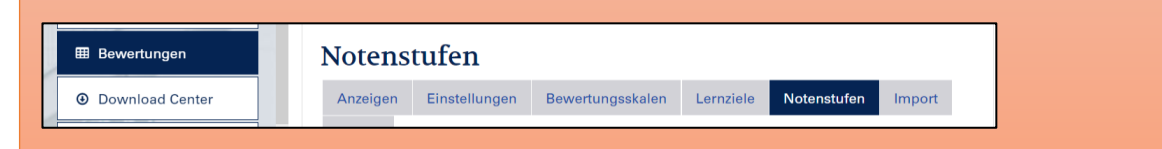

Die Einstellungen nehmen Sie beim Abschnitt Gesamtfeedback in den Testeinstellungen vor. Wenn die Bewertung im definierten Bewertungsbereich liegt, wird das zugehörige Feedback angezeigt:

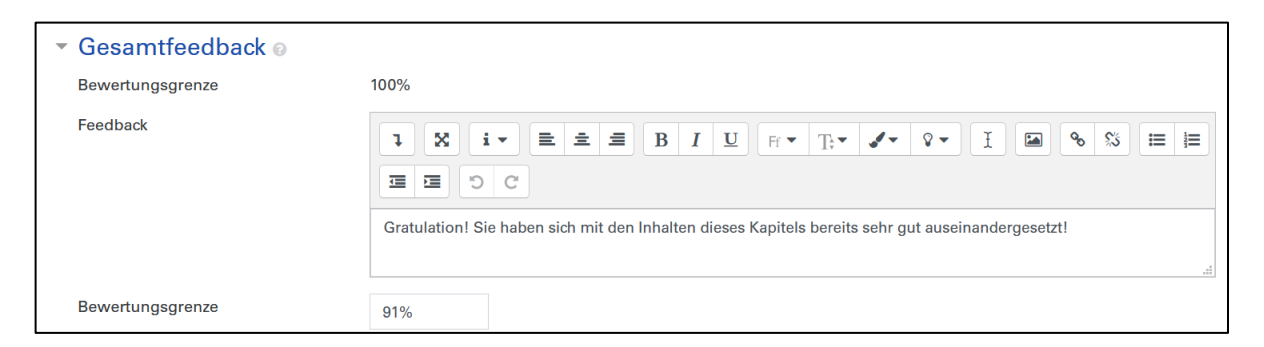

# <span id="page-8-0"></span>1.2.5 Zugriffsbeschränkungen

#### Diese Einstellungen sollten Sie ändern:

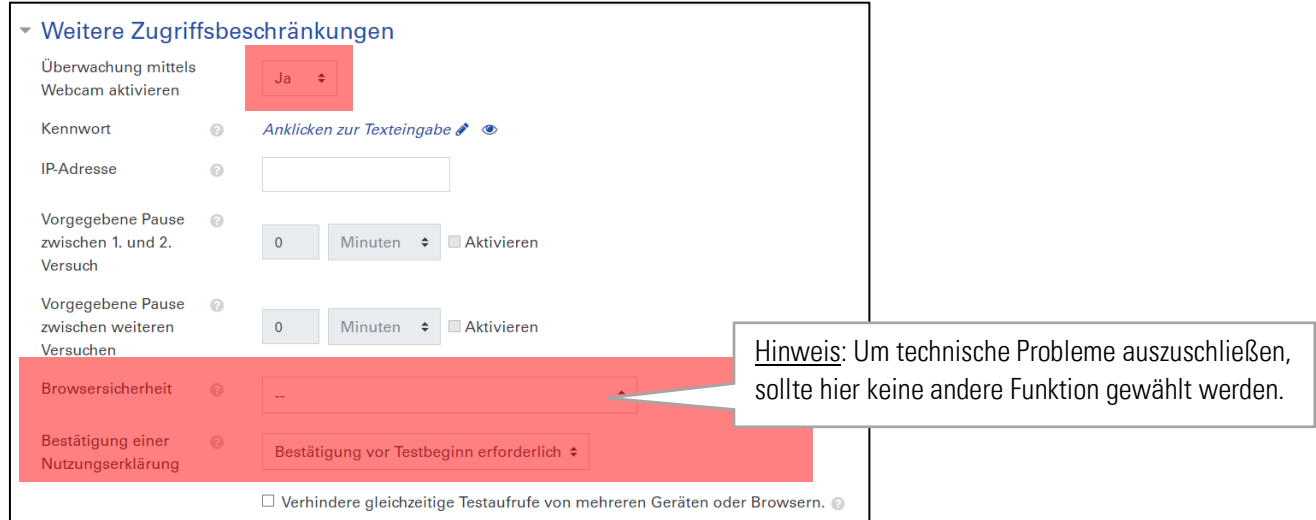

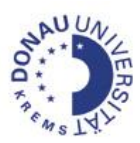

Abbrechen

#### Vertiefende Hinweise:

- $\checkmark$  Kennwort: Es ist möglich, ein individuelles Kennwort für Prüfungen zu hinterlegen. Beim Start des Testversuchs werden die TeilnehmerInnen aufgefordert, dieses einzugeben.
- IP-Adresse: Diese Funktion ist für Prüfungen am Campus relevant. Um technische Probleme zu verhindern, wird die Beschränkung auf eine IP-Adresse nicht empfohlen.
- $\checkmark$  Vorgegebene Pause: Diese Einstellung ist relevant, wenn Sie mehrere Testversuche eingestellt haben.
- Verhindere gleichzeitige Testaufrufe von mehreren Geräten oder Browsern: Diese Option sollte nicht aktiviert werden, da Studierenden bei Ausfall eines Geräts nicht mehr in die Prüfung einsteigen können.

Speichern und zum Kurs

Speichern und anzeigen

# <span id="page-9-0"></span>1.2.6 Abschluss der Testeinstellungen

Klicken Sie nun auf den Button Speichern und anzeigen, um die Einstellungen zu speichern und den Test weiter zu bearbeiten.

Sie gelangen dann zur Übersichtsseite des Tests. Hier werden folgende Elemente angezeigt:

- $\checkmark$  Die Testöffnung und –schließung
- $\checkmark$  Zeitbegrenzung
- $\checkmark$  Erlaubte Versuche
- Anzahl der abgeschlossenen Versuche (nach Testabschluss)

Die Übersichtsseite kann genutzt werden, um die wichtigsten Informationen vor Testbeginn bereitzustellen (z.B.: Prüfungsformat, erlaubte Hilfsmittel, Link zur Webcam-Anleitung, …). Den Text können Sie in der Beschreibung unter dem Punkt [Allgemeines](#page-4-0) in den Test-Einstellungen hinterlegen.

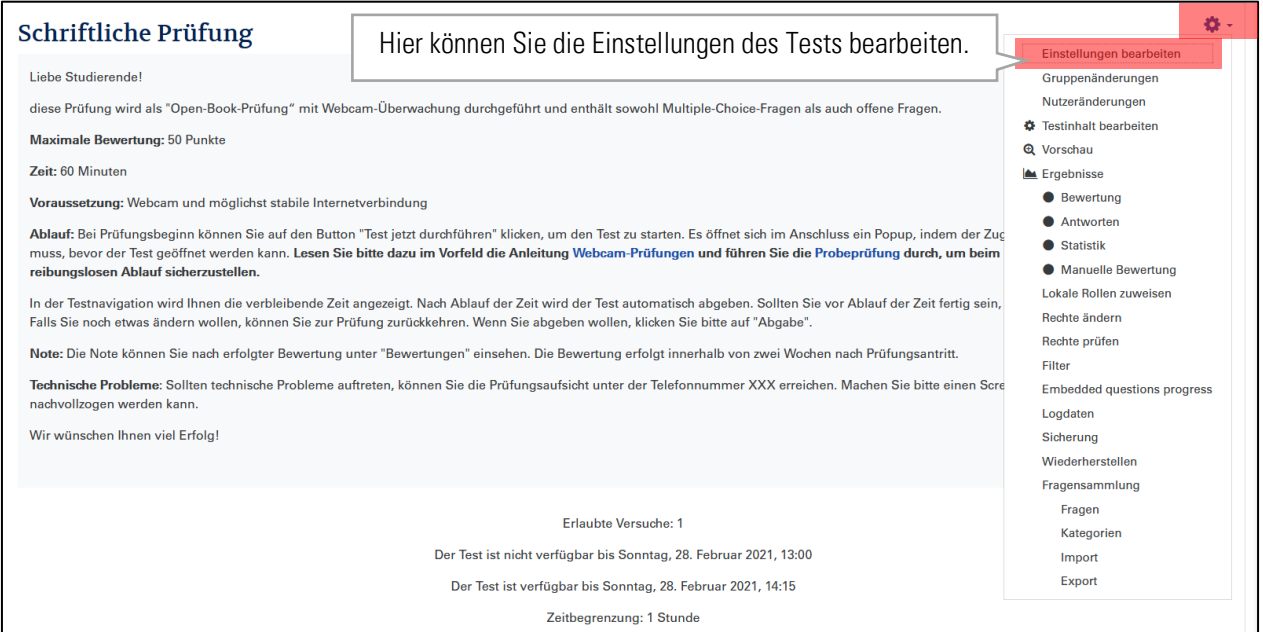

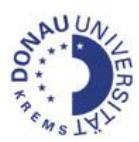

# <span id="page-10-0"></span>1.2.7 Anzeige von Webcam-Bildern

#### Diese Einstellungen sollten Sie ändern:

□ Quiz Webcam: Um Webcam-Bilder einsehen zu können, muss der Block Quiz Webcam aktiviert werden (nur für Teacher/Manager einsehbar!). In den folgenden Schritten wird erklärt, wie Sie den Block zu Ihrem Test hinzufügen:

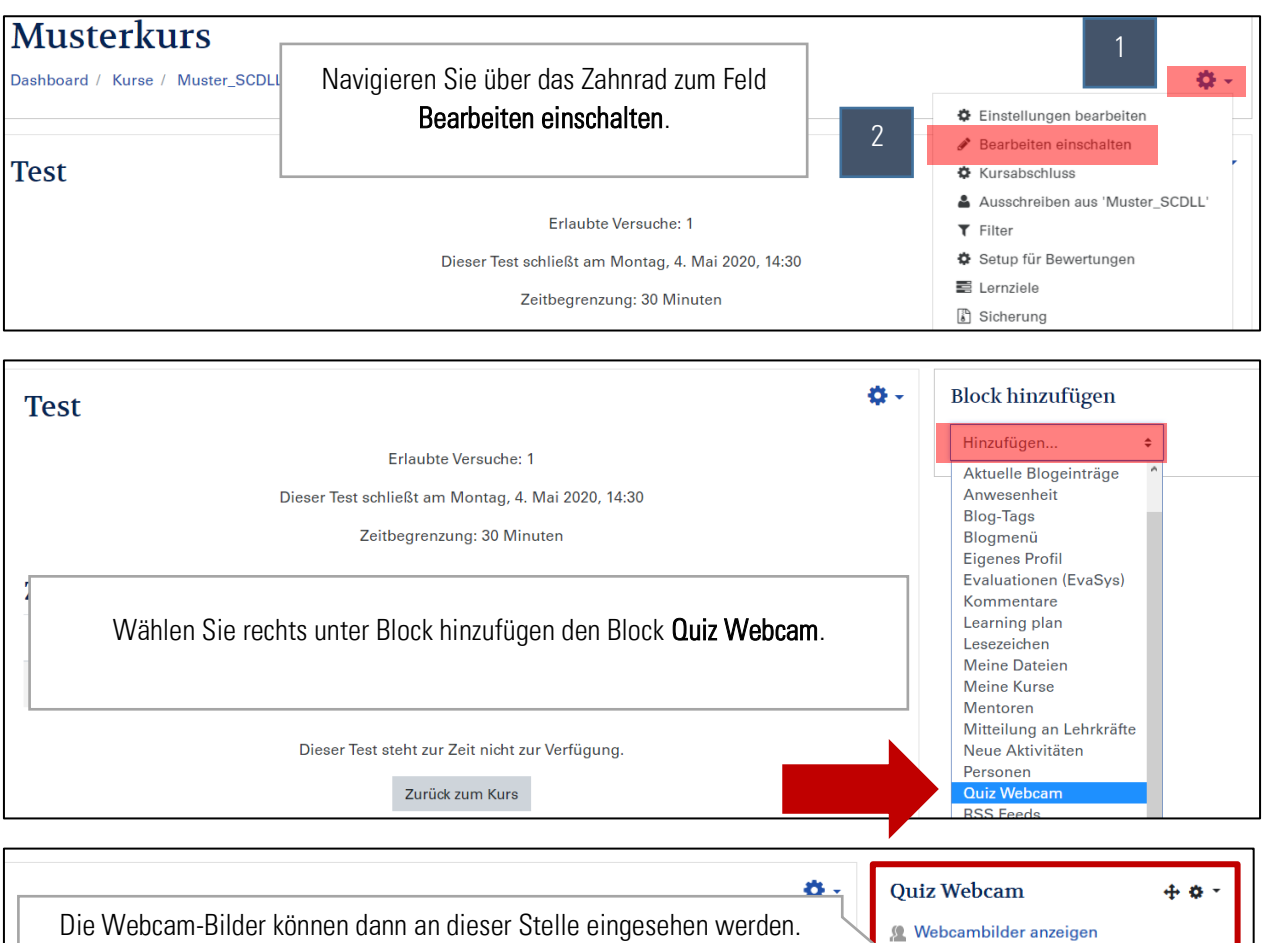

Die Webcam-Bilder sind für Studierende nicht einsehbar!

j

#### Nutzung der Webcam-Bilder im Prüfungskontext

1. Identitätskontrolle mittels Webcam (idealerweise ca. 10 Min. nach Prüfungsstart)

Klicken Sie dazu auf den Button nur Quizstartbilder anzeigen, um eine Übersicht der Aufnahmen, die zur Identitätsfeststellung während des Testversuchs herangezogen werden, zu erhalten.

#### 2. Stichprobenartige Überprüfung der Webcam-Bilder (Schummelversuche)

Um die Webcam-Bilder einzusehen, klicken Sie bitte auf den Button Webcambilder anzeigen. Unter Quizstartbilder Übersicht können Sie verschiedene Filter (z.B.: Person, Datum, Art der Aufnahmen) wählen.

**O nur Quizstartbilder anzeigen** Q Quizstartbilder Übersicht

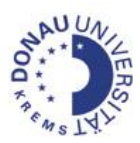

# <span id="page-11-0"></span>1.3 Testinhalt bearbeiten

!!!Achtung!!! Sie können den Testinhalt nur verändern (Fragen hinzufügen, ändern oder entfernen), wenn noch keine Testversuche durchgeführt wurden! Stellen Sie daher sicher, dass Sie alle Fragen prüfen, bevor Sie den Test verwenden.

Um Fragen zum Test hinzuzufügen oder den Testinhalt zu bearbeiten, müssen Sie zum Feld Testinhalt bearbeiten navigieren. Es gibt zwei Möglichkeiten, wie Sie den Testinhalt aufrufen können:

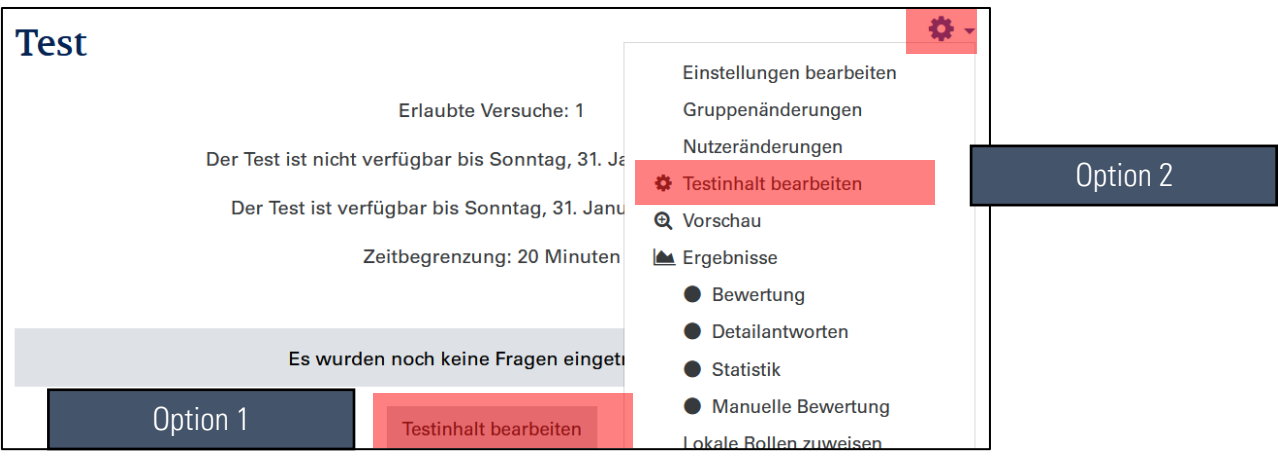

Wenn Sie den Testinhalt aufrufen, erhalten Sie folgende Ansicht:

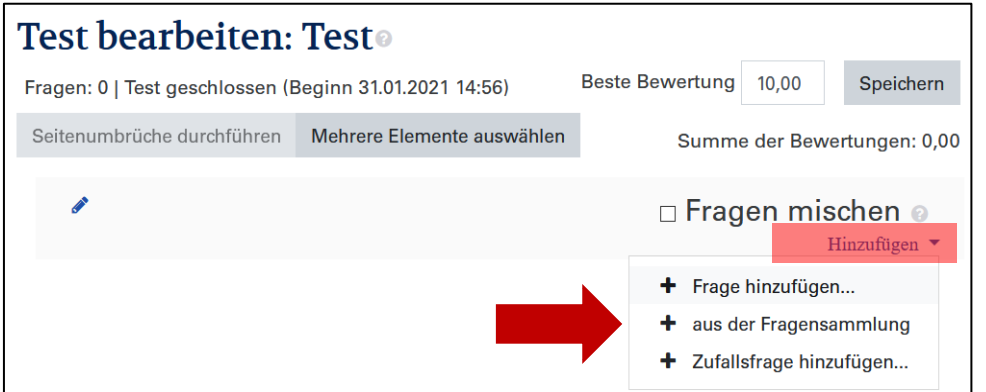

Sie können unter Hinzufügen entscheiden, ob Sie auf bereits vorbereitete Fragen aus der Fragensammlung (+ aus der Fragensammlung/ + Zufallsfrage hinzufügen…) zugreifen wollen oder eine neue Frage direkt im Test erstellen wollen (+ Frage hinzufügen…). In den nächsten Kapiteln erfahren Sie Genaueres zur Moodle-Fragensammlung, den verschiedenen Fragetypen und wie Sie Fragen erstellen können.

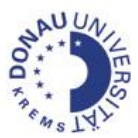

# <span id="page-12-0"></span>1.4 Administration der Fragensammlung

Die Fragensammlung ist ein praktisches Instrument, um Testfragen zu administrieren. Sie können die Fragensammlung im jeweiligen Test über das Zahnrad und Fragensammlung aufrufen.

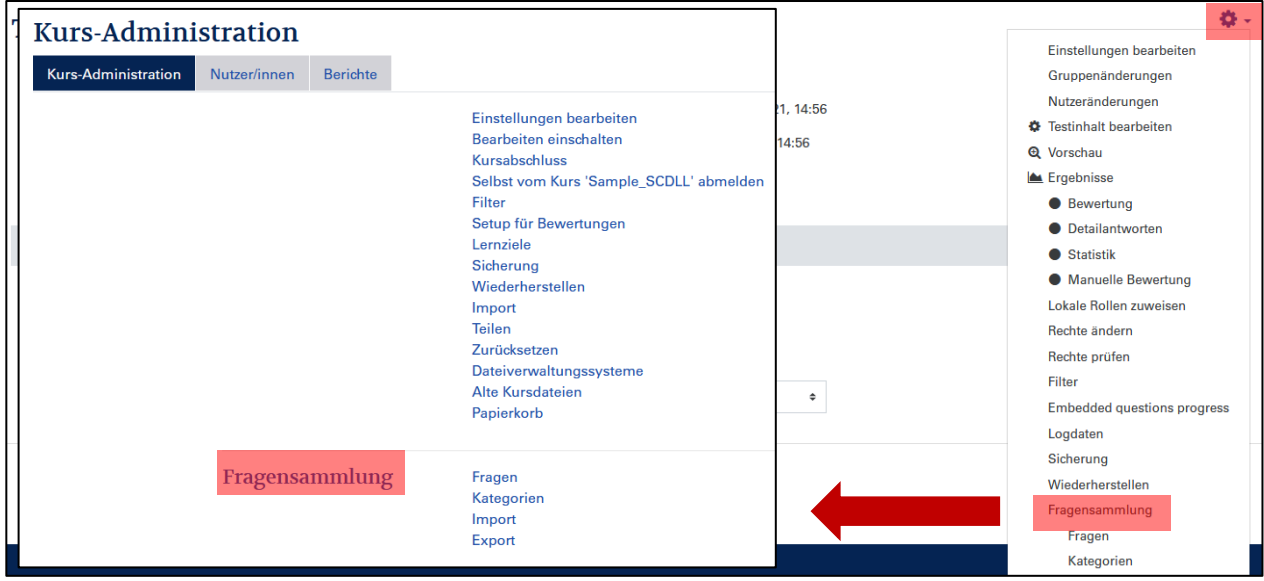

Alternativ können Sie die Fragensammlung auch über das Zahnrad rechts oben aufrufen:

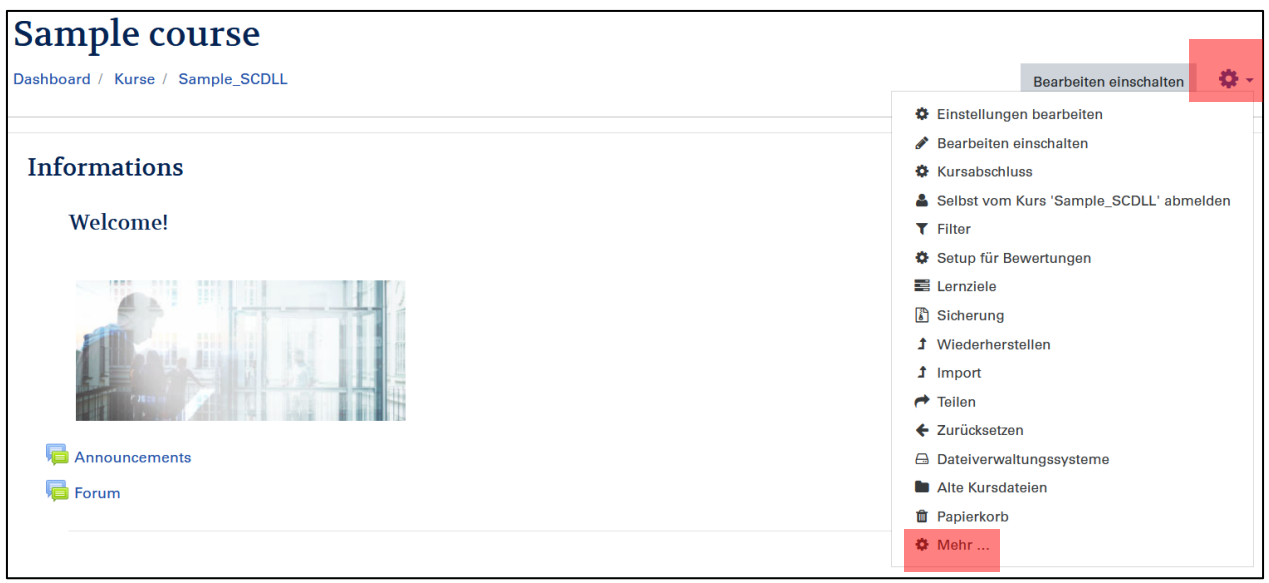

Wenn Sie auf Fragensammlung klicken, erscheint folgende Übersichtsseite:

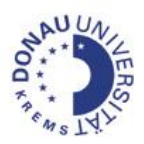

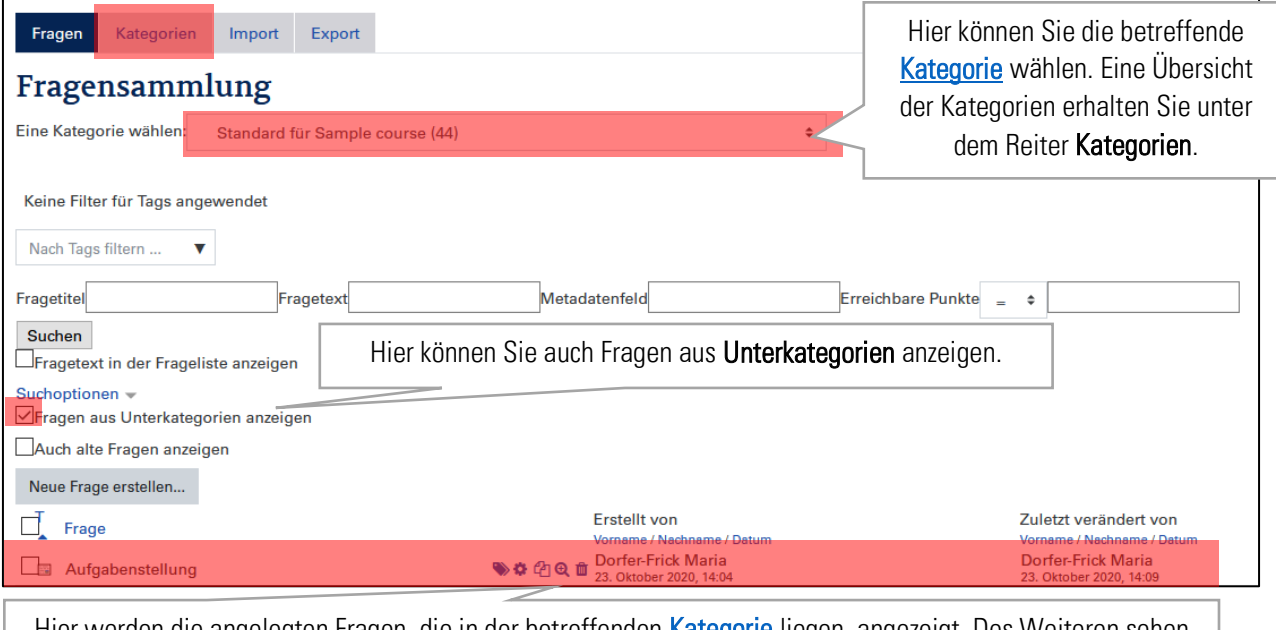

Hier werden die angelegten Fragen, die in der betreffenden <u>Kategorie</u> liegen, angezeigt. Des Weiteren sehen Sie, wer die Frage erstellt und editiert hat. Mit dem Lupen-Symbol kann eine Vorschau geöffnet werden.

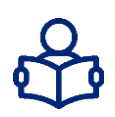

Tipps zur Suche: In dieser Übersicht haben Sie verschiedene Filtermöglichkeiten, um gezielt nach bereits angelegten Fragen zu suchen. Sie können beispielsweise nach dem Fragetitel, dem Fragetext oder nach den erreichbaren Punkten filtern. Deswegen ist es empfehlenswert, einen aussagekräftigen Fragetitel zu wählen, um die Auffindbarkeit von Fragen in der Fragensammlung zu gewährleisten.

# <span id="page-13-0"></span>1.4.1 Ebenen und Kategorien in der Fragensammlung

Die Fragensammlung gliedert sich in mehrere Kategorien. Kategorien sind eine Art Ordner, in denen Fragen gesammelt werden können. Diese Ordner können auf verschiedenen Ebenen liegen.

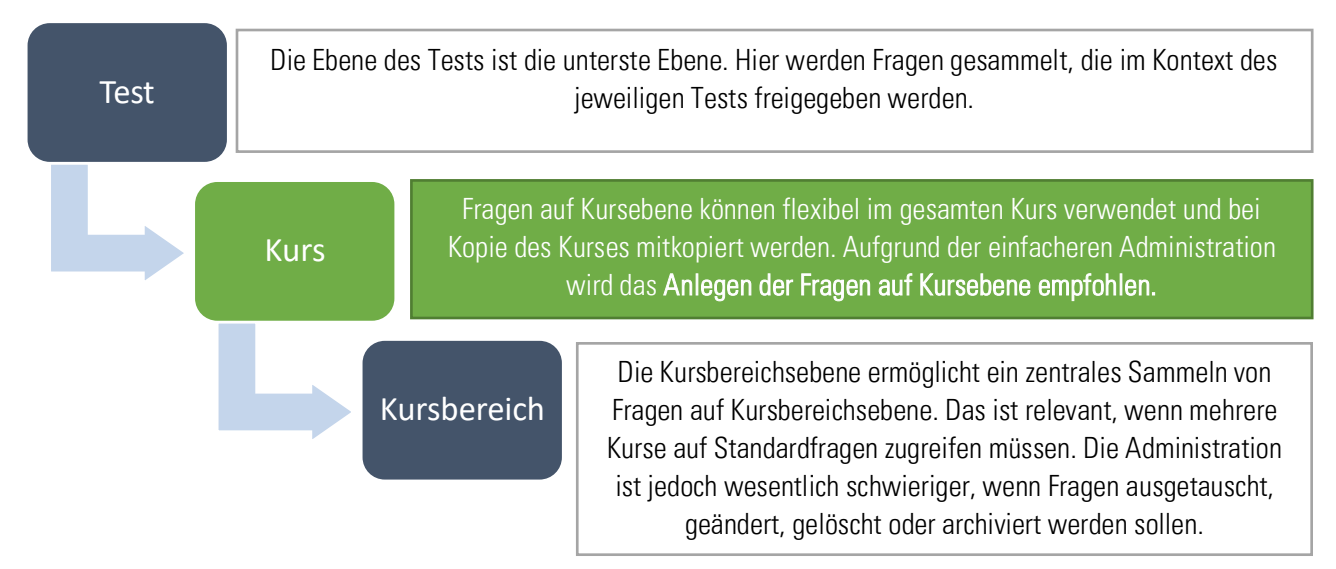

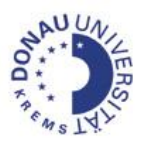

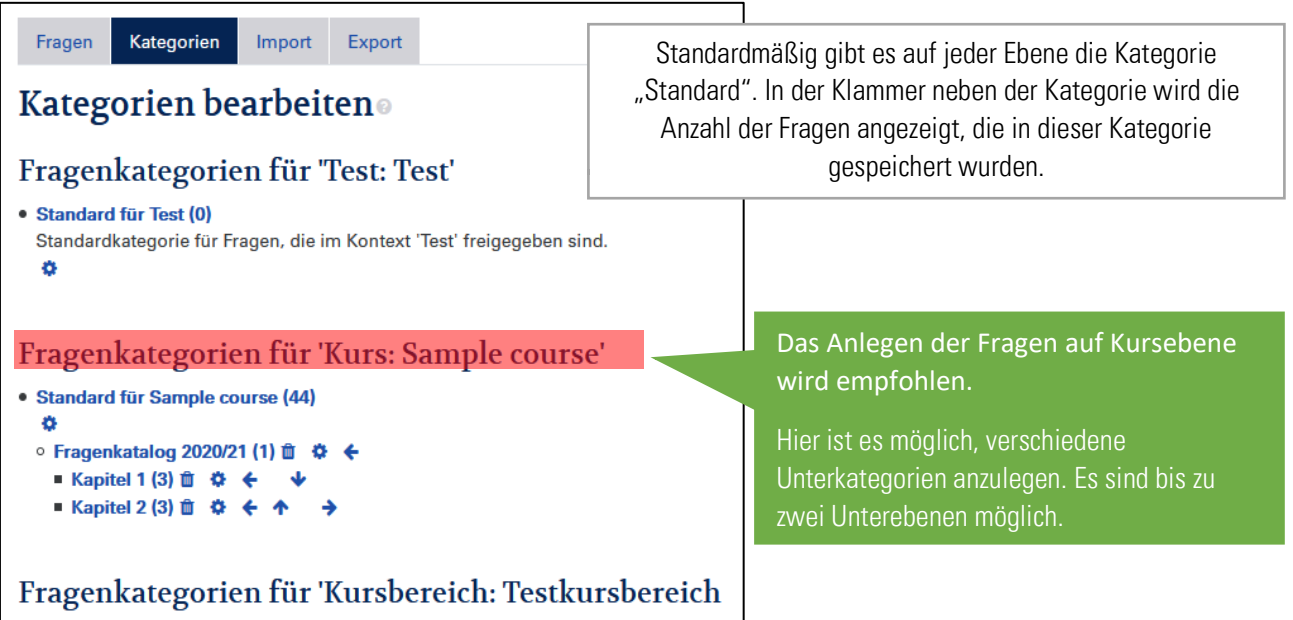

Tipps zur Benennung der Unterkategorien: Mögliche Benennungen sind beispielsweise das Thema, das jeweilige Modul/ Fach, die Niveaustufen, die Fragetypen etc.. Achten Sie hier auf eine passende Gliederung. Diese ist auch relevant, wenn Sie [Zufallsfragen](#page-22-1) einsetzen wollen.

#### Neue Kategorien anlegen

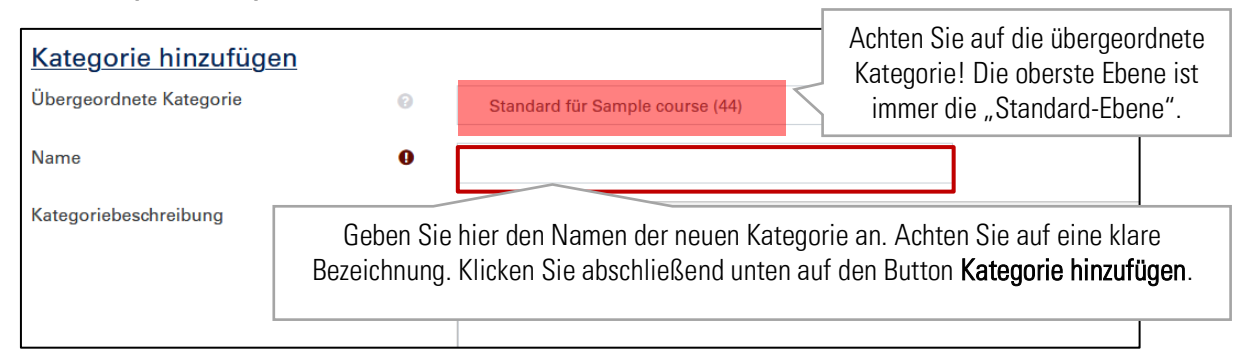

#### <span id="page-14-0"></span>1.4.2 Vertiefende Hinweise zur Administration der Fragensammlung

#### Kategorien verschieben

Wenn Sie Kategorien verschieben wollen, haben Sie mehrere Möglichkeiten:

- Fragenkatalog 2020/21 (0) 面 ᅕ 1 ■ Kapitel 1 (1) 面 o ↓ 2
- 1) Verschieben der Kategorien mit Pfeilen

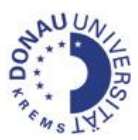

2) Öffnen der Einstellungen über das Zahnrad und Auswählen einer anderen Kategorie. So können Sie die Kategorie auf bei Bedarf umbenennen.

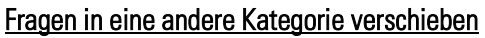

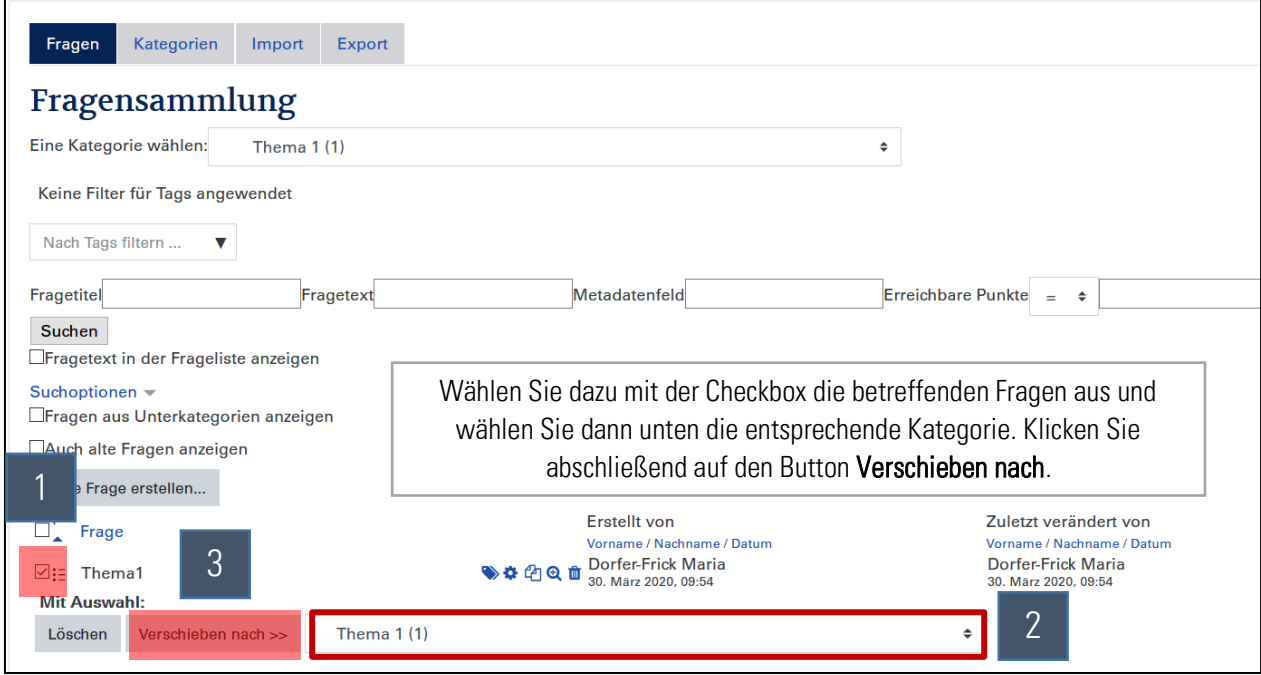

#### Fragen exportieren und in einen anderen Kurs importieren

Fragen aus der Fragensammlung werden oft bei der Kopie von Moodle-Kursen mitkopiert. Deswegen ist es sinnvoll, die Fragen auf der Kursebene zu speichern, um diese später besser editieren zu können. Mitunter sollen die Fragen in einem anderen Kurs ebenfalls verwenden. Das kommt beispielsweise vor, wenn Vortragende in mehreren Lehrgängen tätig sind. Um Fragen in andere Kurse zu kopieren, gibt es daher die Möglichkeit, Fragen aus der Fragensammlung zu exportieren und dann in der Fragensammlung des entsprechenden Kurses zu importieren.

#### Praxistipps:

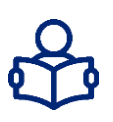

- $\Box$  Übersicht der gespeicherten Fragen: Unter Export können Sie sich auch eine Ansicht der gespeicherten Fragen herunterladen. Das ist sinnvoll, wenn Sie sich einen Überblick der Fragen verschaffen wollen. Dazu wird entweder das Dateiformat "Microsoft Word 2010 table format (wordtable)" oder das "HTML review table format" empfohlen.
- □ Schneller Upload von MC-Fragen: Sie können Multiple-Choice-Fragen mit dem MC-Upload-File erstellen und direkt in Moodle importieren. Lesen Sie dazu folgende [Anleitung im INFO-Moodle.](https://moodle.donau-uni.ac.at/mod/folder/view.php?id=578566)

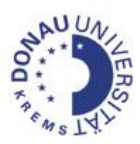

#### 1) Export von Fragen

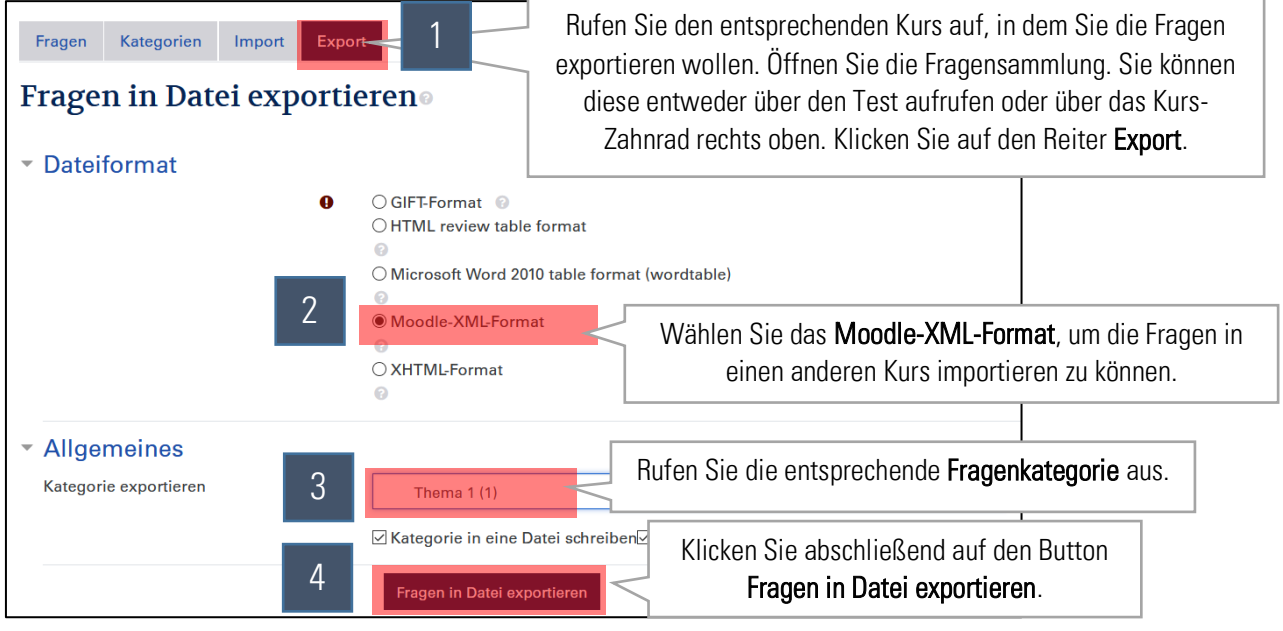

#### 2) Import von Fragen

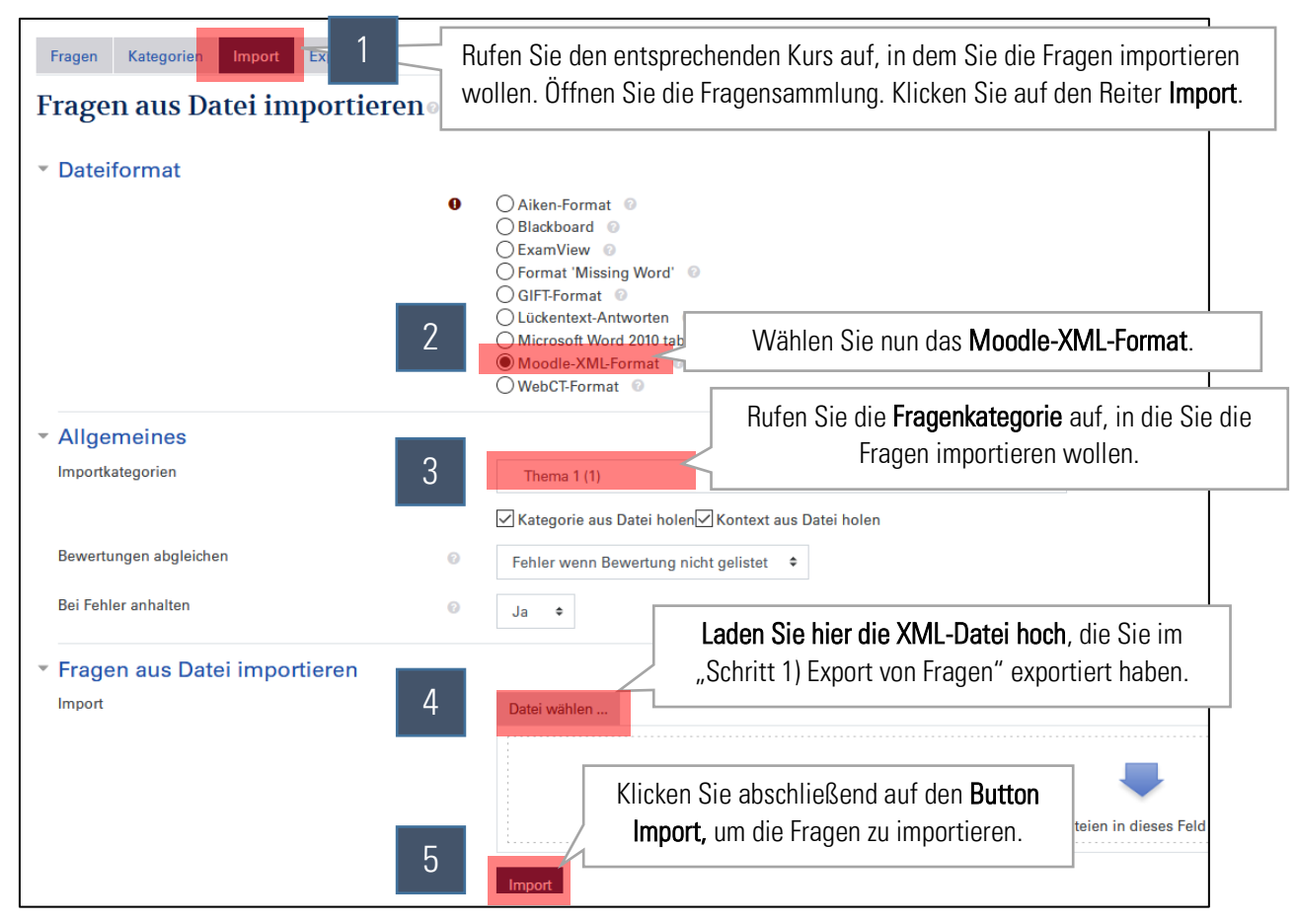

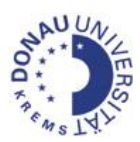

# <span id="page-17-0"></span>1.5 Fragetypen in Moodle

Im Moodle-Test stehen Ihnen verschiedene [Fragetypen](https://docs.moodle.org/310/de/Fragetypen) zur Verfügung. Hier finden Sie eine Übersicht von häufig verwendeten Fragetypen in Moodle:

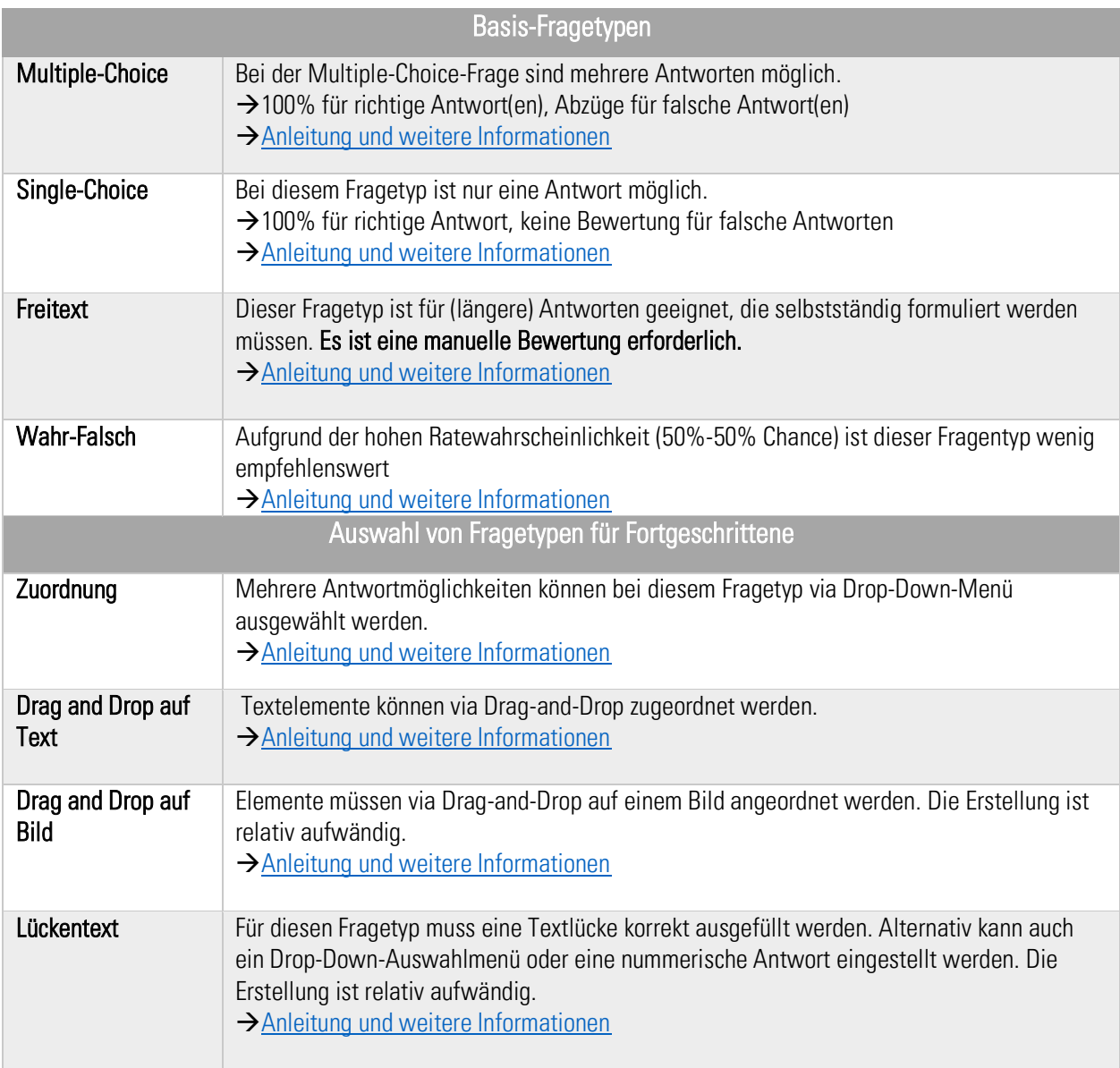

# <span id="page-17-1"></span>1.5.1 Anlegen von Fragen in Moodle

Sie können Testfragen entweder direkt im Test oder in der Fragensammlung anlegen. Es wird empfohlen, die Fragensammlung zum Anlegen von Fragen zu nutzen, um diese dann als Zufallsfragen dem Test hinzuzufügen.

Alternativ können Sie Multiple-Choice-Fragen mit dem MC-Upload-File erstellen und direkt in Moodle importieren. [Hier können Sie das MC-Upload-File und die Anleitung abrufen.](https://moodle.donau-uni.ac.at/mod/folder/view.php?id=578566)

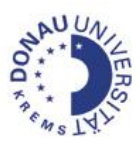

#### Direkt im Test

Sie können Fragen direkt im Test anlegen, wenn Sie die Fragen nicht als Zufallsfragen nutzen möchten. Nähere Informationen zum Erstellen von [Multiple-Choice-Fragen,](#page-19-0) [Single-Choice-Fragen](#page-20-0) un[d Freitext-Fragen](#page-21-0) erhalten Sie in den nächsten Kapiteln.

Navigieren Sie dazu auf Testinhalt bearbeiten, wie i[n Kapitel 1.3 Testinhalt bearbeiten](#page-11-0) beschrieben wurde. Klicken Sie dann auf Hinzufügen und + Frage hinzufügen.... Es öffnet sich dann ein Auswahlfenster, in dem Sie den Fragetyp wählen können.

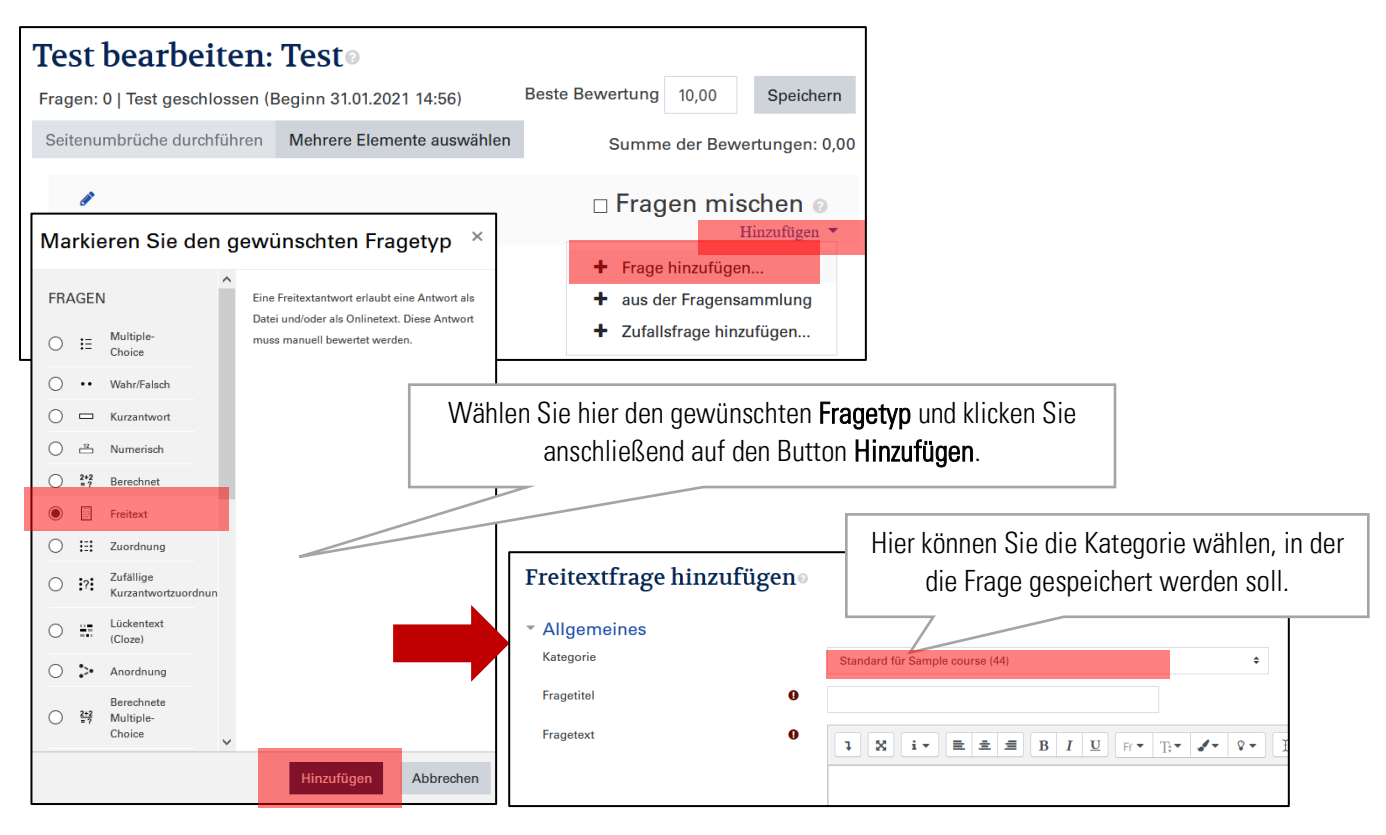

#### In der Fragensammlung

Wenn Sie Fragen direkt in der Fragensammlung erstellen, können Sie bereits vorhandene Fragen einsehen und diese zentral verwalten. [Diese Fragen](#page-22-0)  [können Sie dann anschließend zum jeweiligen Test](#page-22-0)  [hinzufügen](#page-22-0) (z.B.: [Multiple-Choice-Fragen,](#page-19-0) [Single-](#page-20-0)[Choice-Fragen](#page-20-0) oder [Freitext-Fragen\)](#page-21-0).

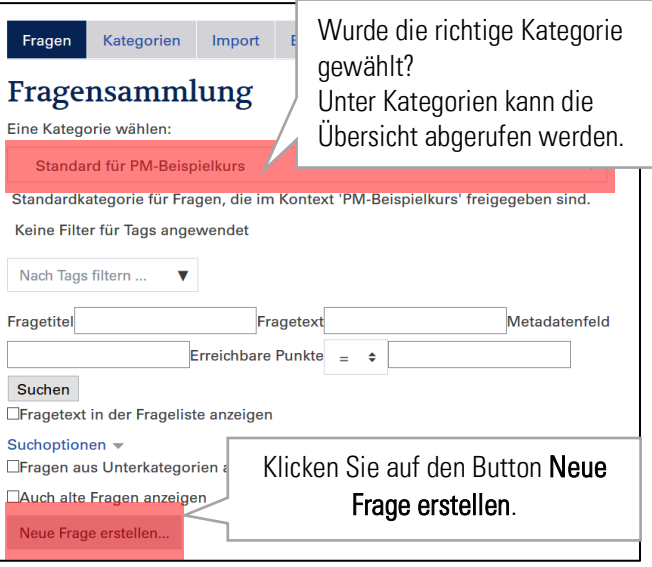

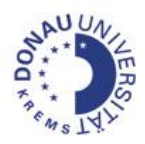

#### <span id="page-19-0"></span>1.5.2 Erstellen einer Multiple-Choice-Frage

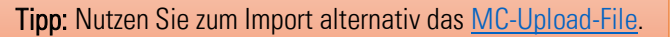

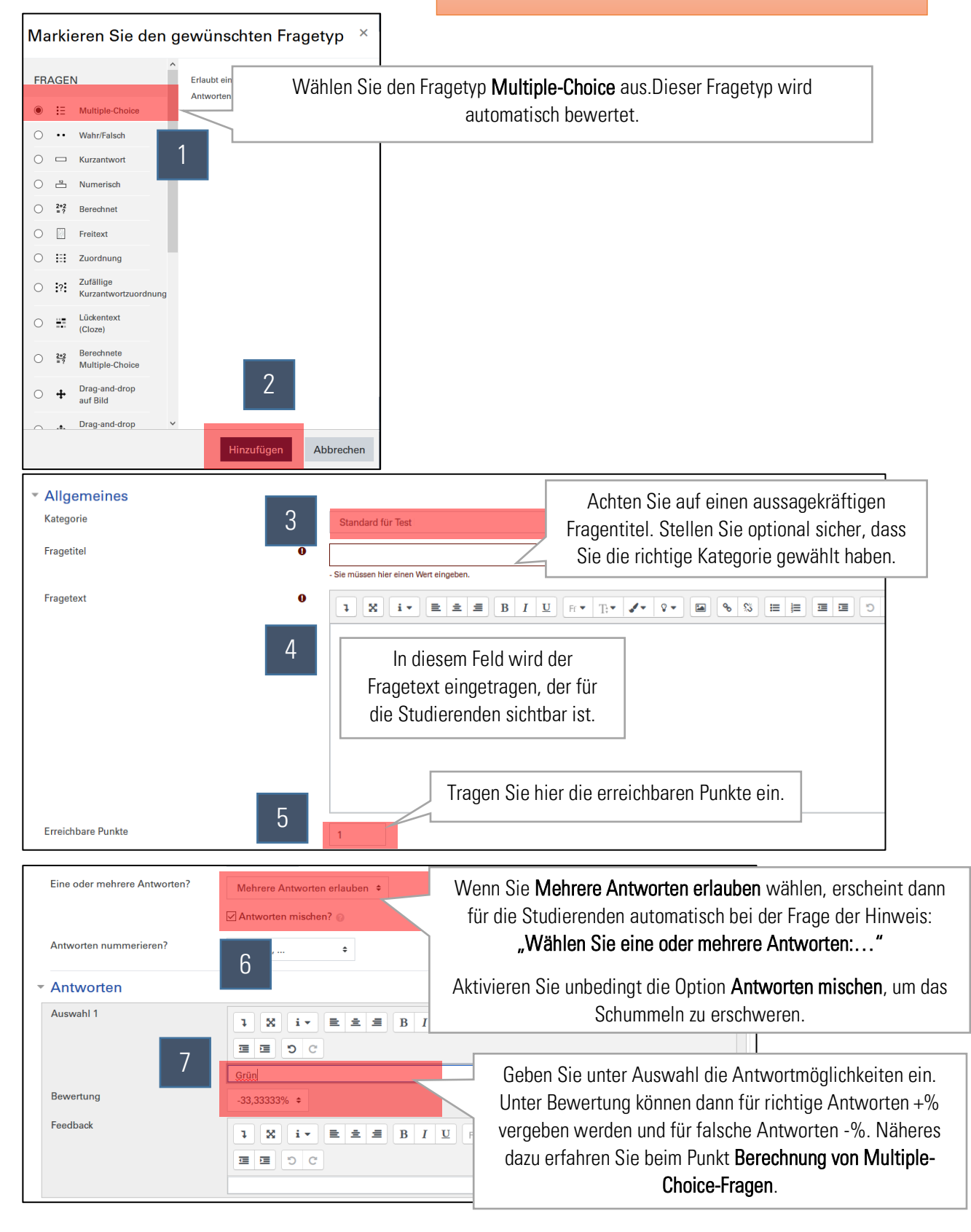

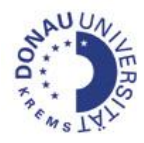

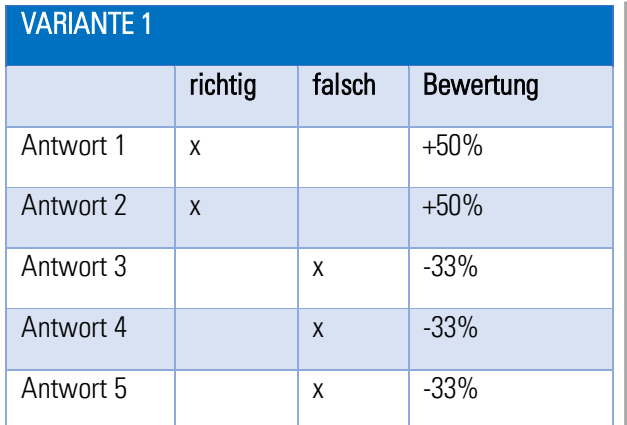

# Summe aller richtigen Antwortmöglichkeiten = +100% Summe aller falschen Antwortmöglichkeiten = -100%

\*\*\*

richtige Antwortmöglichkeit = +100% / Anzahl der richtigen Antwortmöglichkeit

falsche Antwortmöglichkeit = -100% / Anzahl der falschen Antwortmöglichkeiten

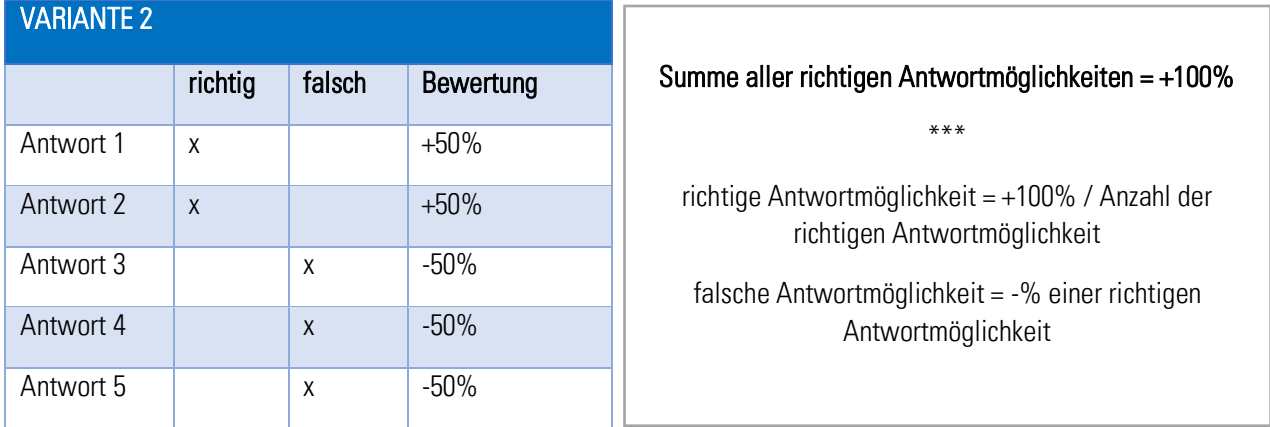

# <span id="page-20-0"></span>1.5.3 Erstellen einer Single-Choice-Frage

Fügen Sie den Fragetyp Multiple-Choice-Frage hinzu. Wählen Sie dann im Bereich Eine oder mehrere Antworten? die Option Nur eine Antwort erlauben aus.

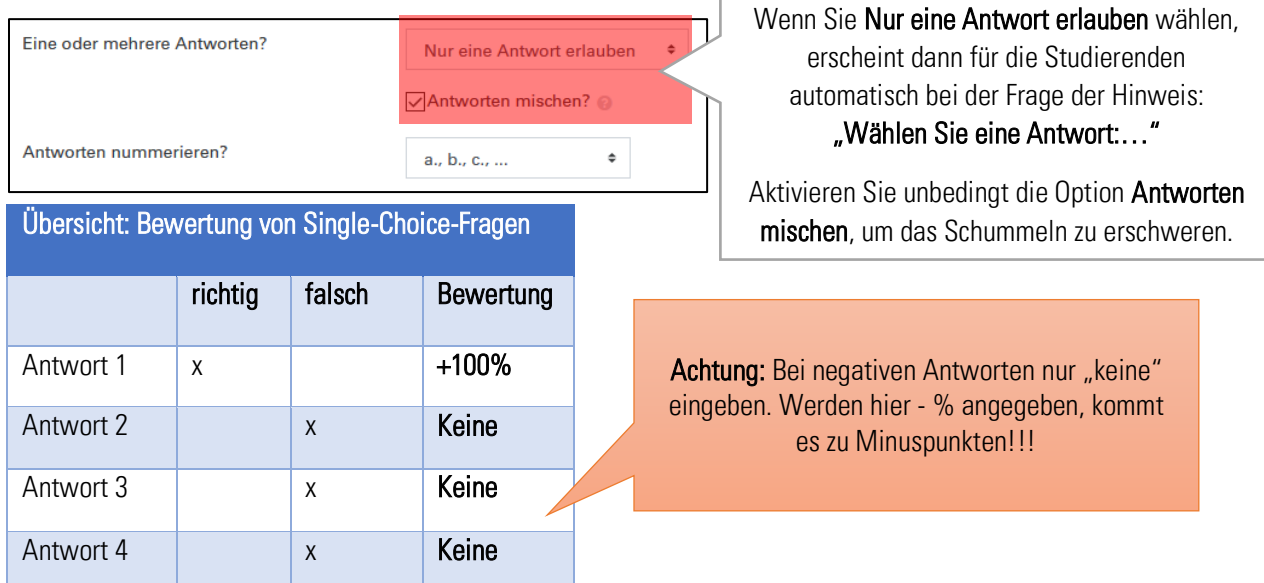

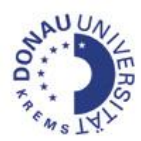

# <span id="page-21-0"></span>1.5.4 Erstellen einer Freitext-Frage

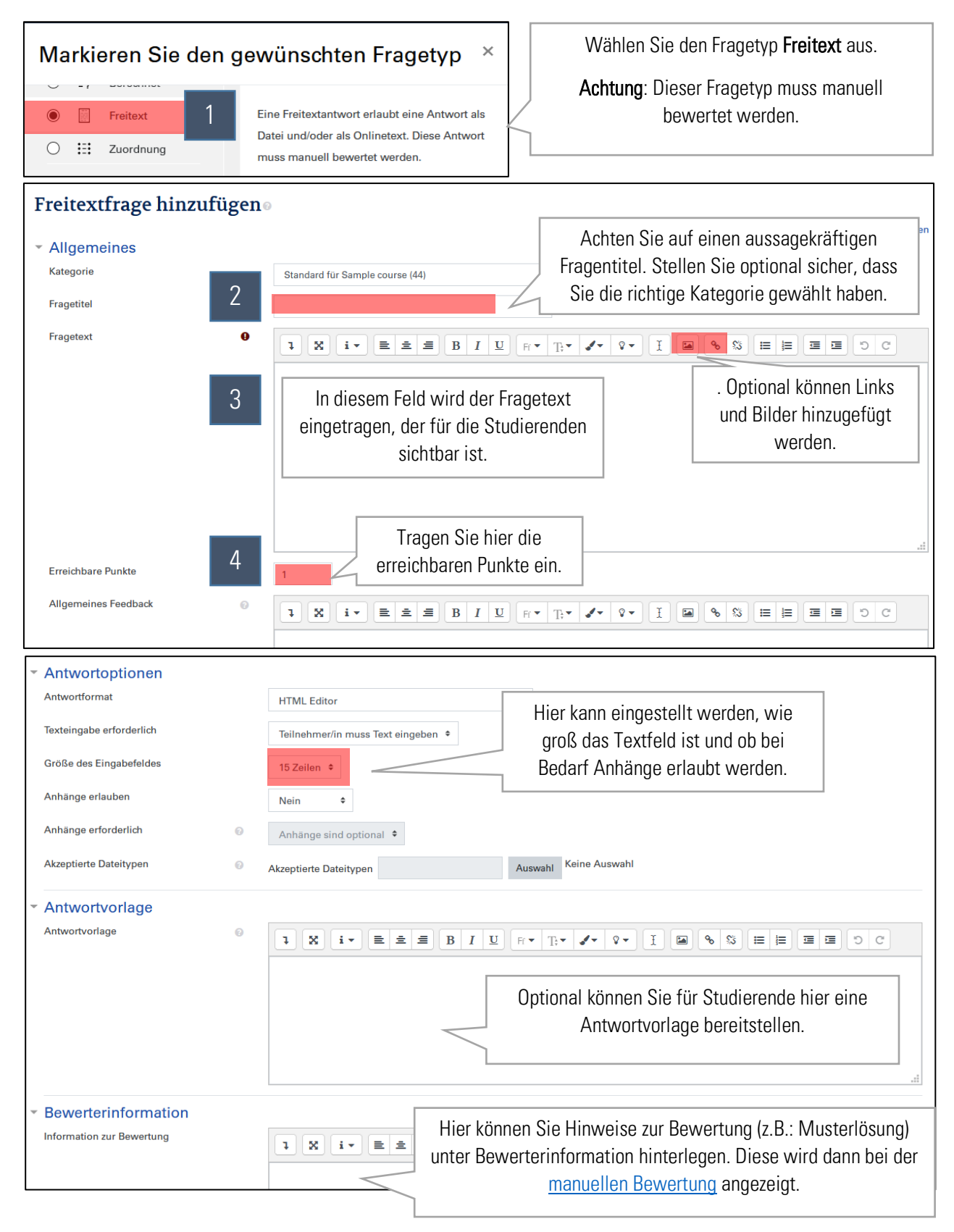

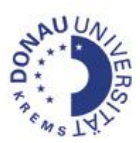

# <span id="page-22-0"></span>1.5.5 Fragen aus der Fragensammlung zum Test hinzufügen

Um Fragen aus der Fragensammlung zum Test hinzuzufügen, rufen Sie bitte den Test un[d Testinhalt bearbeiten](#page-11-0) auf.

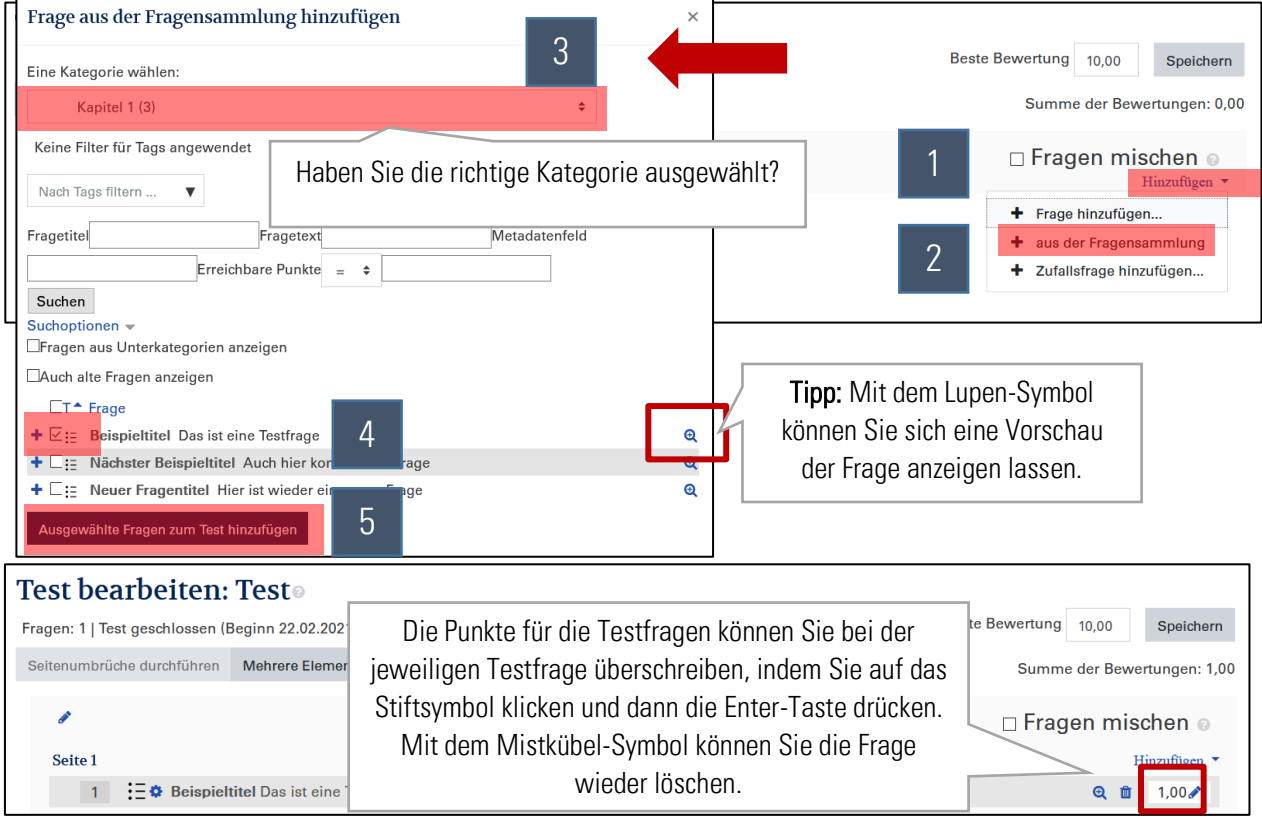

# <span id="page-22-1"></span>1.5.6 Zufallsfragen zum Test hinzufügen

Rufen Sie bitte den Test und [Testinhalt bearbeiten](#page-11-0) auf:

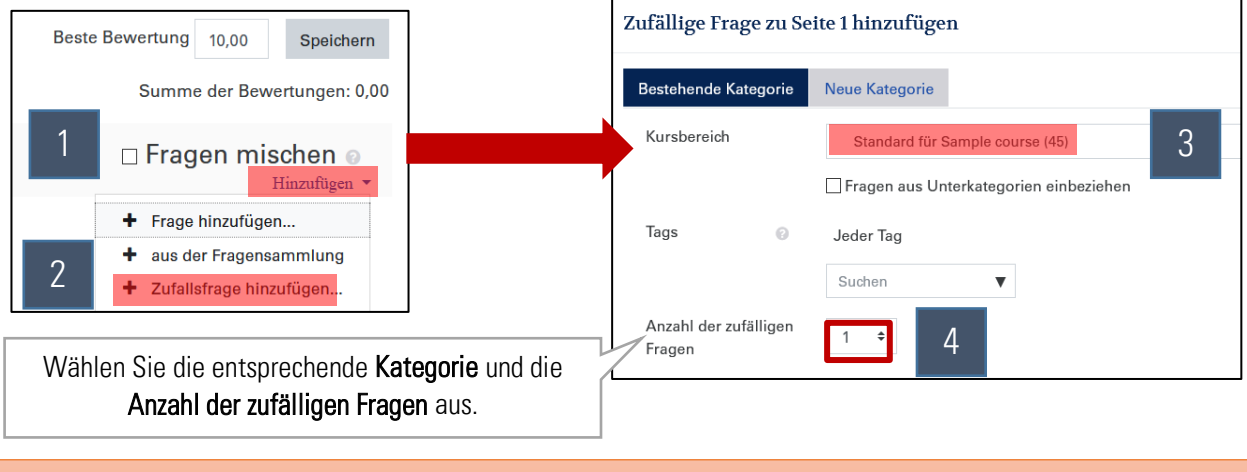

!!!Achtung!!! Achten Sie auf Fairness bei Zufallsfragen (Niveau, Fragentyp, ...). Das sollte beim Anlegen der [Fragensammlung](#page-13-0) berücksichtigt werden.

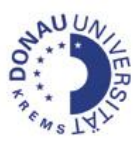

# <span id="page-23-0"></span>1.6 Bewertung von Online-Tests in Moodle

Die Bewertung von Tests in Moodle findet ausschließlich über Punkte statt. Überlegen Sie bei der Zusammenstellung der Prüfung, wie viel Punkte der Test haben soll und ob er manuell und/oder automatisch bewertet werden soll.

#### <span id="page-23-1"></span>1.6.1 Beste Bewertung & Summe der Bewertungen

Die Summe der Bewertungen setzt sich aus den Punkten zusammen, die für die einzelnen Testfragen vergeben werden. Die Punkte für die Testfragen können Sie bei der jeweiligen Testfrage überschreiben, indem Sie auf das Stiftsymbol klicken und dann die Enter-Taste drücken.

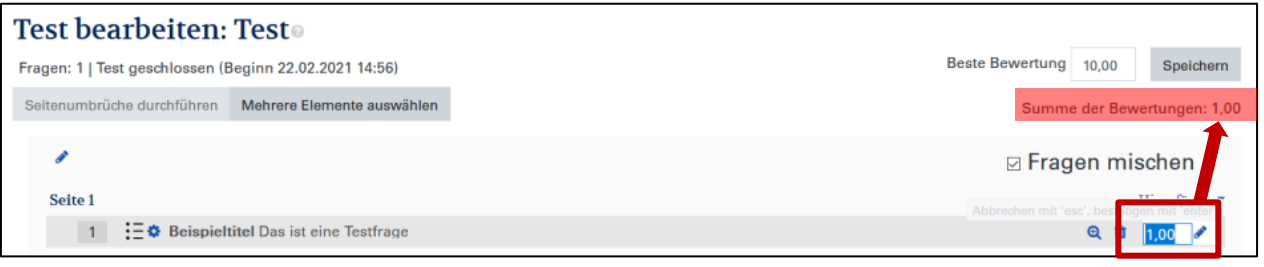

!!!Achtung!!! Die Beste Bewertung kann höher oder niedriger sein als die Summe der Bewertungen!! Standardmäßig ist sie mit 10 Punkten eingestellt. Es wird empfohlen, dass die Summe der Bewertungen der Besten Bewertung entspricht. Dann ist die Testbewertung für die Studierenden nachvollziehbarer.

Wenn Sie die Bewertung ändern wollen, überschreiben Sie bitte im Feld Beste Bewertung die Punkte und klicken anschließend auf den Button Speichern.

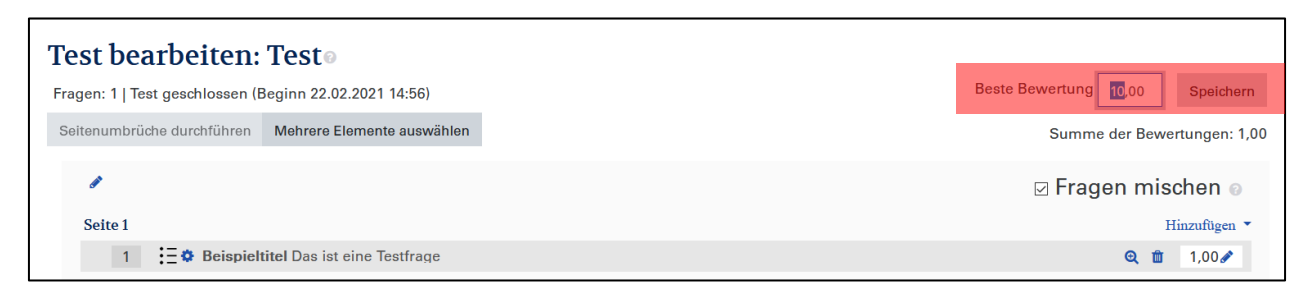

Wenn Sie die Beste Bewertung verändern, wird dann der neue Wert in die Bewertungsübersicht übertragen.

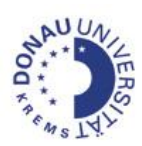

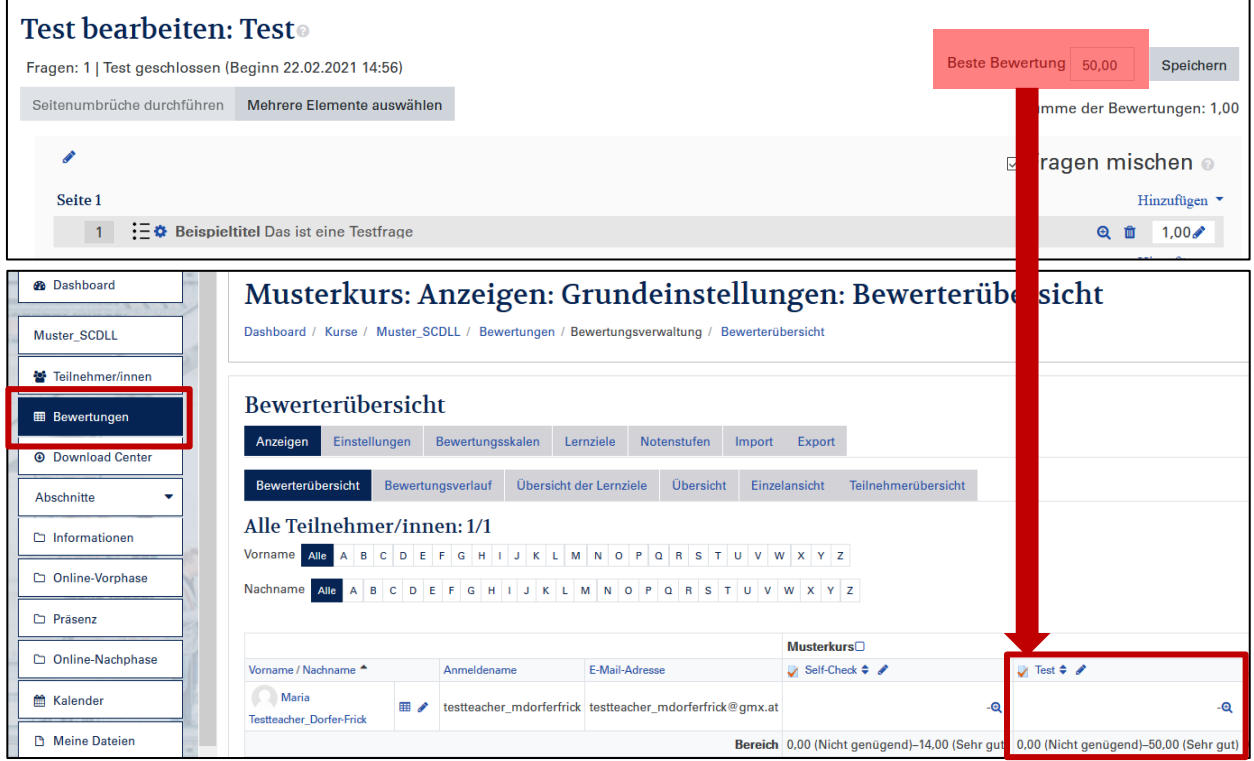

Die Punkte der Testfragen werden an die Beste Bewertung automatisch angeglichen:

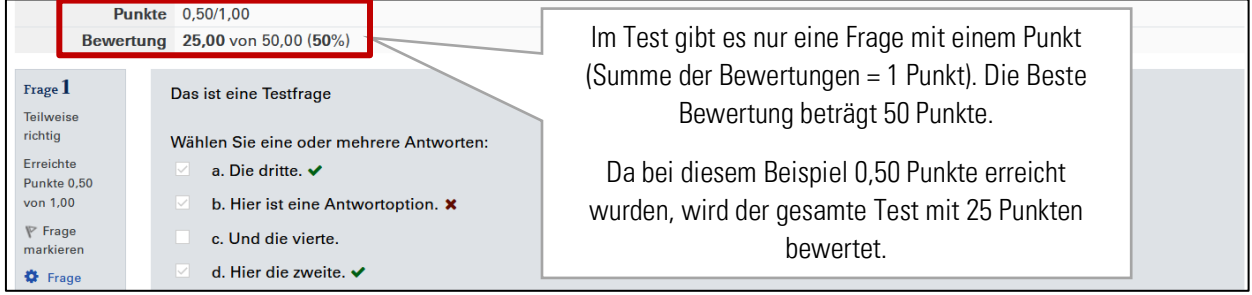

# <span id="page-24-0"></span>1.6.2 Testversuche einsehen

Nach erfolgter Prüfung können Sie die Testversuche einsehen. Klicken Sie dazu auf den Button Versuche.

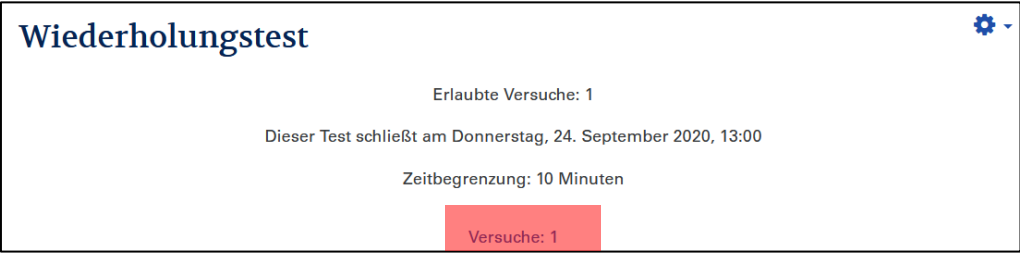

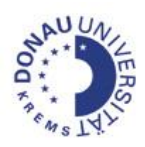

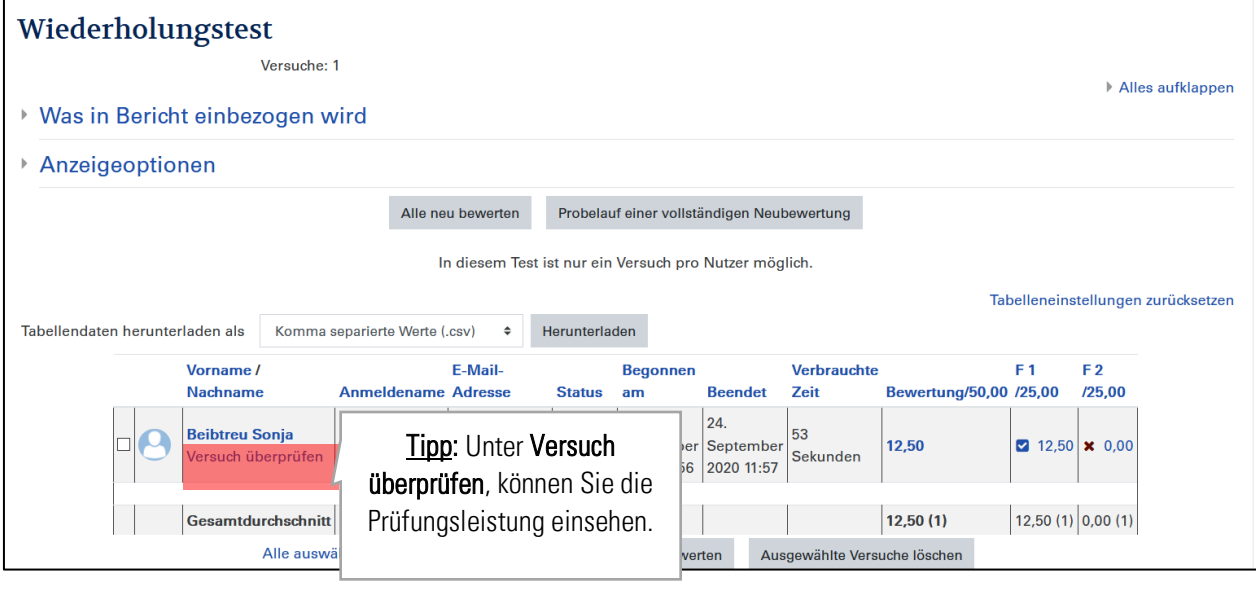

!!!Achtung!!! Sie können den Testinhalt nur verändern (Fragen hinzufügen, ändern oder entfernen), wenn noch keine Testversuche durchgeführt wurden! Nachträgliche Änderungen sind entweder technisch nicht möglich oder sehr aufwändig. Sollten Sie eine nachträgliche Änderung bei einem Online-Test in Moodle durchführen müssen, nehmen Sie bitte unbedingt mit dem Servicecenter für Digitales Lehren und Lernen unter [eLearning@donau](mailto:eLearning@donau-uni.ac.at)[uni.ac.at](mailto:eLearning@donau-uni.ac.at) Kontakt auf!

# <span id="page-25-0"></span>1.6.3 Manuelle Bewertung bei Freitextfragen

Für Freitextfragen ist eine manuelle Bewertung erforderlich. Erst wenn diese erfolgt ist, werden die Punkte in der Bewertungsübersicht angezeigt. Um die zu bewertenden Fragen aufzurufen, navigieren Sie bitte über das Zahnrad zu Manuelle Bewertung.

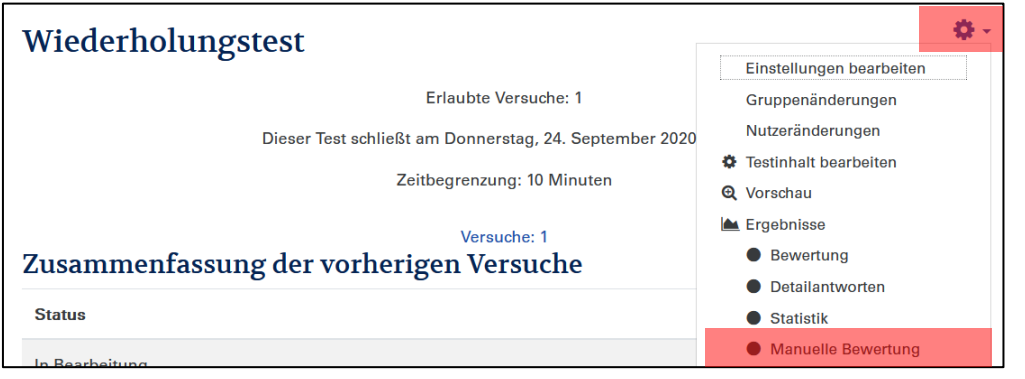

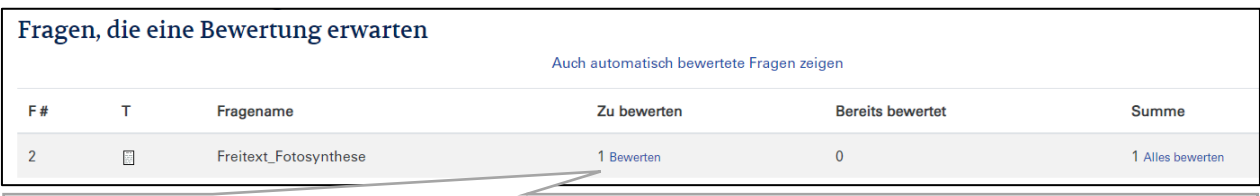

Mit dem Link Bewerten bzw. Alles bewerten kann die Bewertung bei den einzelnen Fragen aufgerufen werden.

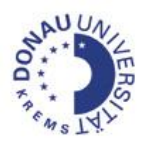

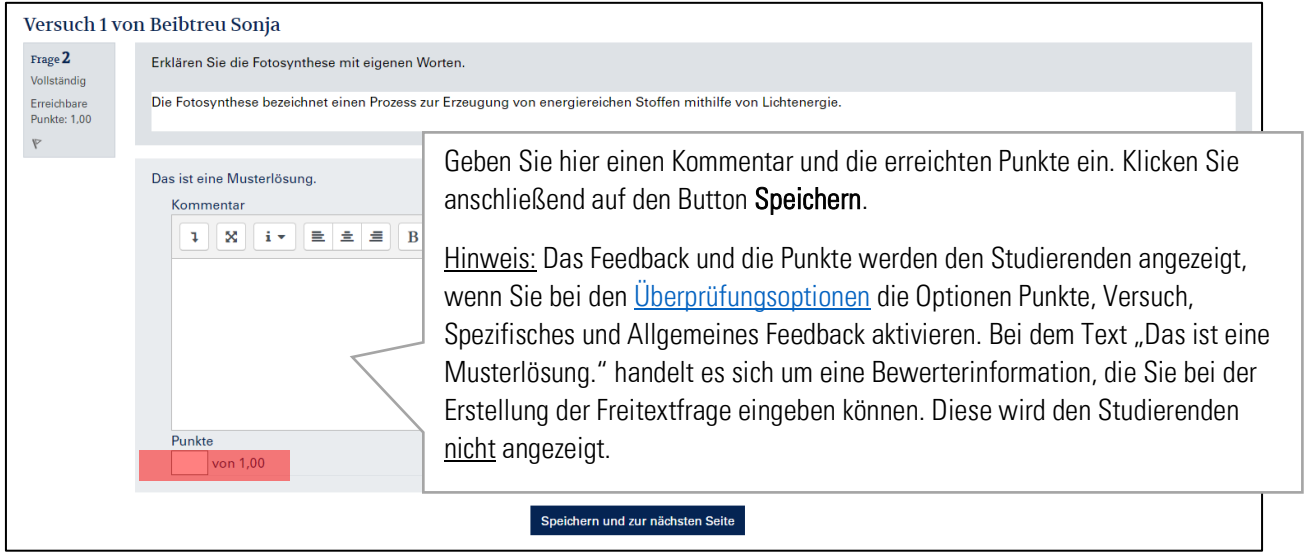

# <span id="page-26-0"></span>1.7 Tipps und Tricks

#### <span id="page-26-1"></span>1.7.1 Schummeln beim Online-Test erschweren

Das Schummeln bei Online-Tests kann durch folgende Maßnahmen deutlich erschwert werden:

- Webcam-Aufnahmen während des Tests ( $\rightarrow$ [Basis-Einstellungen\)](#page-8-0)
- Anlegen eines großen Fragenpools ( $\rightarrow$  [Fragensammlung administrieren\)](#page-12-0) mit [Zufallsfragen](#page-22-1)
- **•** [Mischen von Antwortalternativen](#page-19-0)
- Mischen von Fragen im Test

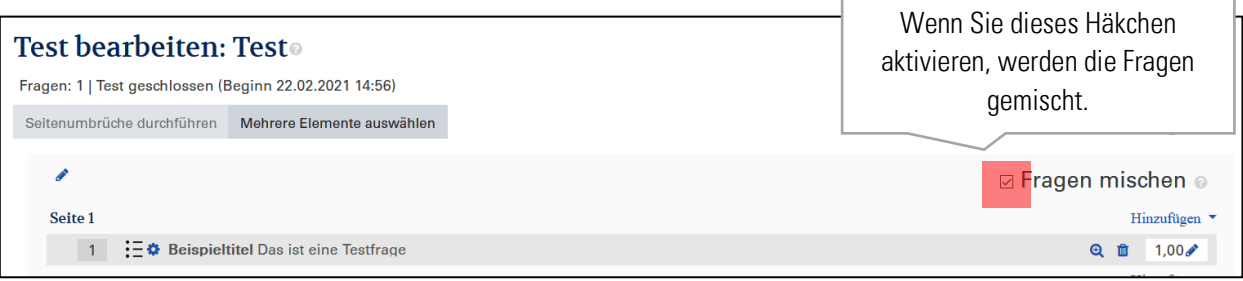

#### <span id="page-26-2"></span>1.7.2 Testvorschau

Nach dem erst einmal die Testversuche durchgeführt wurden, kann der Testinhalt nicht mehr verändert werden. Um den Test vorher überprüfen zu können, empfiehlt es sich, eine Vorschau durchzuführen.

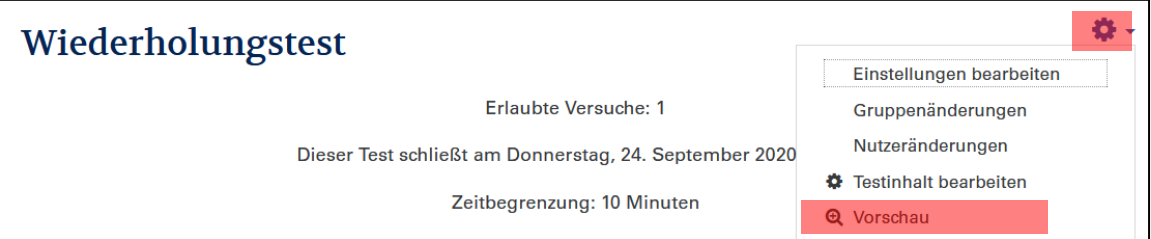

Noch genauer ist es, wie unter [Punkt 1.7.3](#page-27-1) beschrieben, mit einem Demo-User zu testen.

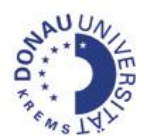

#### <span id="page-27-0"></span>1.7.3 Ersatztermine

Sie können einzelnen Personen oder Gruppen, den Online-Test über eine Änderung erneut zugänglich machen.

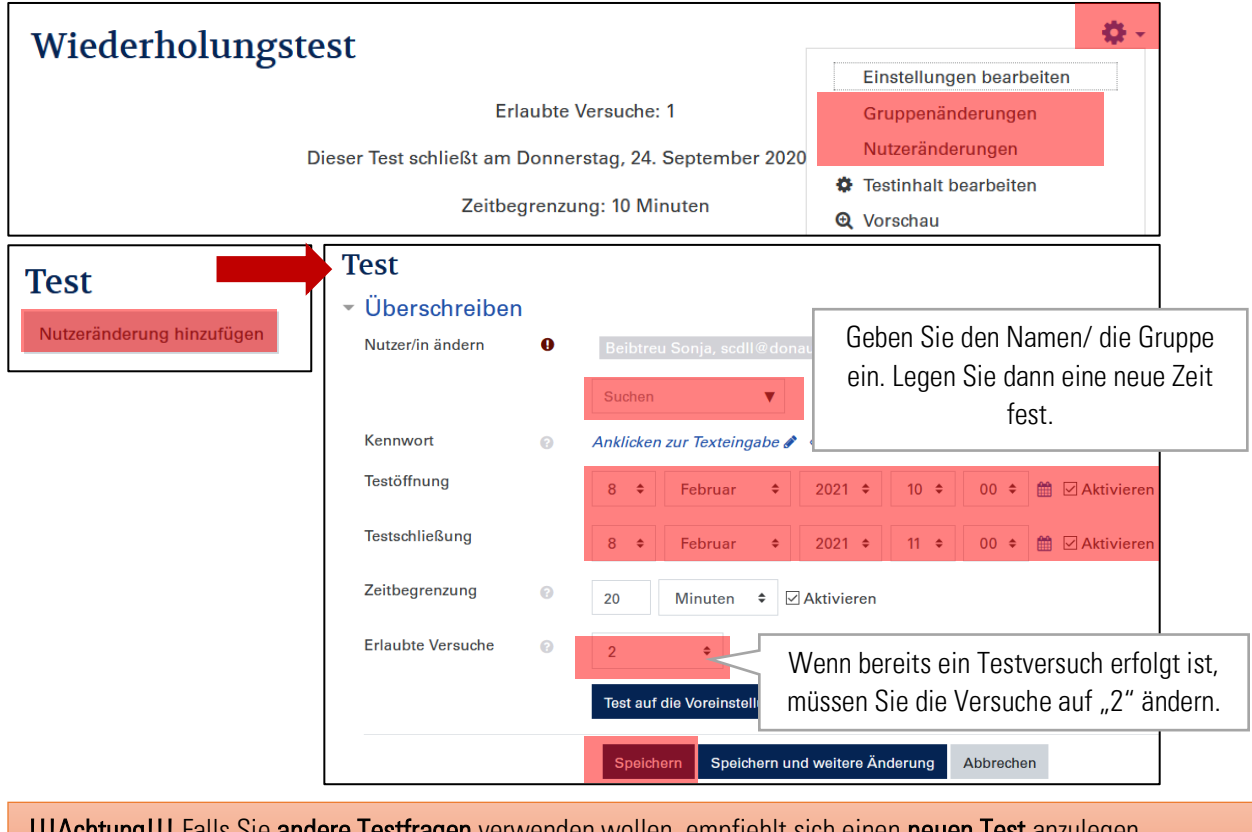

!!!Achtung!!! Falls Sie andere Testfragen verwenden wollen, empfiehlt sich einen neuen Test anzulegen.

#### <span id="page-27-1"></span>1.7.4 Demo-User

Testen Sie mit einem Demo-User, um etwaige Fehler bereits im Vorfeld zu erkennen. Unte[r eLearning@donau](mailto:eLearning@donau-uni.ac.at)[uni.ac.at](mailto:eLearning@donau-uni.ac.at) können Sie einen Testuser beantragen. Dazu benötigen wir folgende Informationen: Namen des Testusers und E-Mail-Adresse, die noch nicht in Moodle verwendet wird.

- 1. Machen Sie eine Nutzeränderung für Ihren Demo-User, um die Testöffnung und –schließung zu verändern.
- 2. Führen Sie nun den Test als Demo-User durch.
- 3. Loggen Sie sich mit Ihrem eigenen Moodle-Account ein.
- 4. Löschen Sie den Testversuch Ihres Testusers nach erfolgter Kontrolle. Rufen Sie dazu die Versuche auf, markieren dann den betreffenden Versuch und klicken dann auf den Button Ausgewählte Versuche löschen.

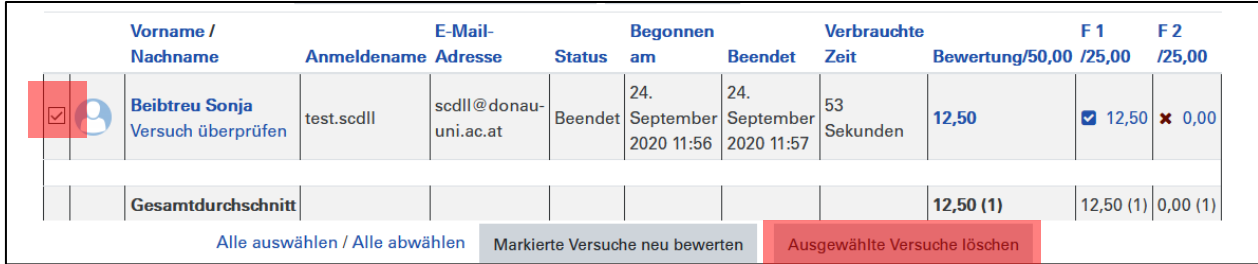

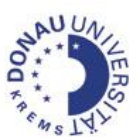

#### <span id="page-28-0"></span>1.8 Checkliste vor Teststart

□ Sind die Testeinstellungen korrekt für mein Prüfungssetting? [Überprüfen Sie die Basis-Einstellungen Ihres Tests.](#page-3-3)

#### $\Box$  Ist die Webcam aktiviert?

Überprüfen Sie den Bereic[h Zugangsbeschränkungen](#page-8-0) und kontrollieren Sie die Einstellungen.

□ Haben die Studierenden vorab ausreichend Informationen zum Prüfungsformat erhalten? Konnten Sie eine Probeprüfung durchführen, um die Funktion der Webcam zu testen?

Verlinken Sie die [Anleitung zur Webcam-Prüfung unter FAQ für Studierende.](https://moodle.donau-uni.ac.at/mod/glossary/showentry.php?courseid=10116&eid=19824&displayformat=dictionary) Richten Sie einen Probetest mit aktiver Webcam ein.

Tipp: Tragen Sie bei Probeprüfungen unter [Beste Bewertung](#page-23-1) 0 Punkte ein. So erscheinen diese nicht in der Bewertungsübersicht.

- □ Wurden alle Testfragen vorher noch einmal kontrolliert? Ist ausreichend Zeit für die Bearbeitung des Tests eingeplant? Sind etwaige Grafiken/Bilder/Tabellen auch auf einem kleineren Bildschirm lesbar? Machen Sie vorab eine [Testvorschau](#page-26-2) oder testen Sie mit einem [Demo-User!](#page-27-1) Planen Sie genügend Vorlaufzeit ein, damit Sie alle Testfragen kontrollieren können.
- $\Box$  Ist die Bewertung korrekt eingestellt?

Kontrollieren Sie die [Bewertung](#page-23-0) unter "Testinhalt bearbeiten" und in der Bewertungsübersicht.

#### □ Wurden Maßnahmen zum Erschweren von Schummeln gesetzt?

Treffen Sie [geeignete technische Einstellungen](#page-26-1) (Zufallsfragen aus einem Fragenpool, Webcam-Überprüfung, Mischen von Fragen, Mischen von Antwortalternativen) und verwenden Sie vorwiegend kompetenzorientierte Prüfungsfragen.

#### $\Box$  Ist der Test für die Studierenden sichtbar?

Prüfen Sie, ob etwaige Voraussetzungen hinterlegt sind oder die Prüfung verborgen ist.

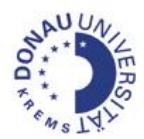

# <span id="page-29-2"></span><span id="page-29-0"></span>**2 Schriftliche Prüfung mit der Moodle-Aufgabe (optional Turnitin-Plagiatscheck)**

# <span id="page-29-1"></span>2.1 Moodle-Aufgabe anlegen

Um eine Moodle-Aufgabe zum Kursraum hinzuzufügen, benötigen Sie die Manager- oder Teacher-Rechte im Kurs.

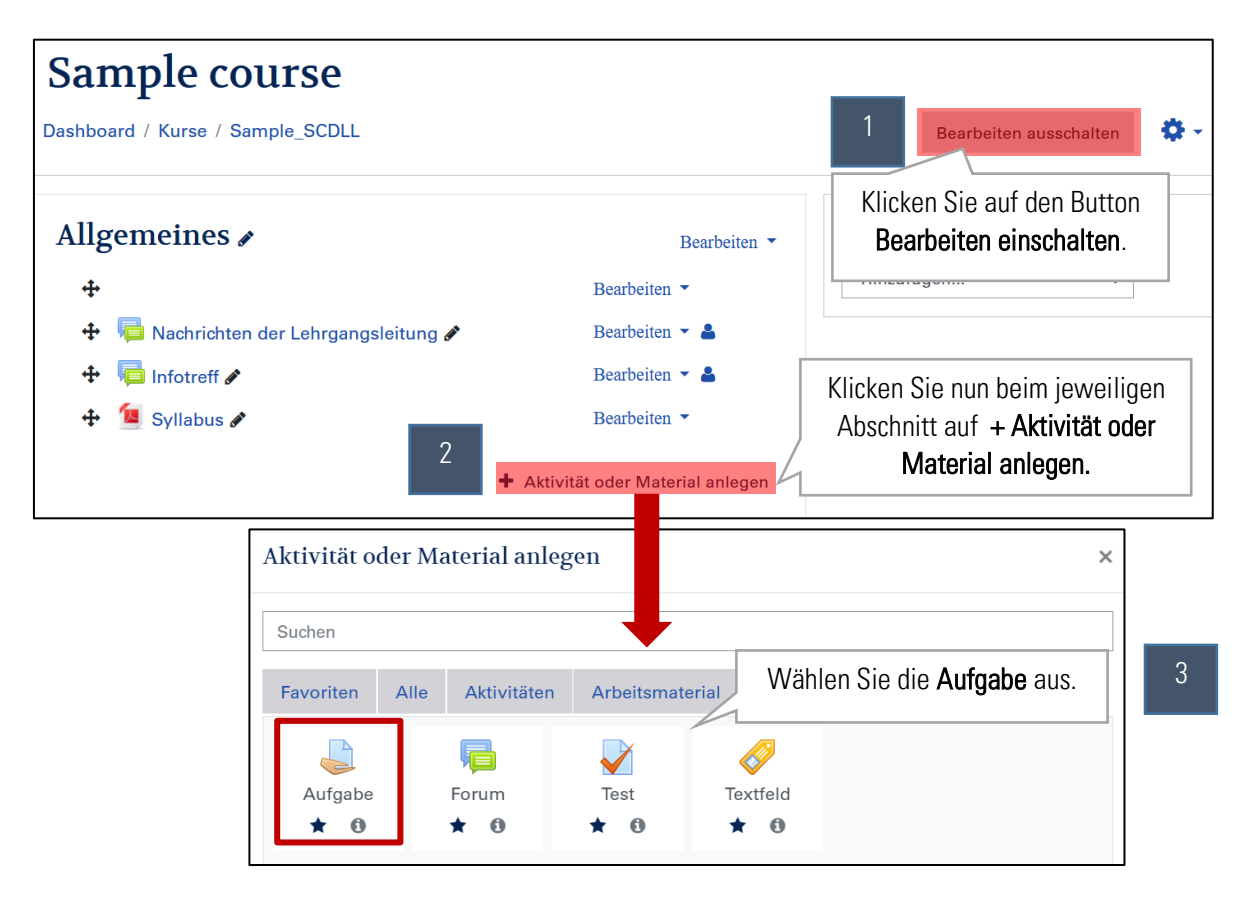

# 2.2 Basis-Einstellungen

Wenn Sie die Aufgabe zum Kurs hinzugefügt haben, öffnet sich ein neues Fenster, in dem Sie die Einstellungen festlegen müssen. Rechts sehen Sie eine Übersicht der Basis-Einstellungen. In den markierten Bereichen müssen Sie für Klausuren Änderungen vornehmen bzw. die Einstellungen prüfen! In den nachfolgenden Unterkapiteln werden diese Einstellungen genauer erklärt.

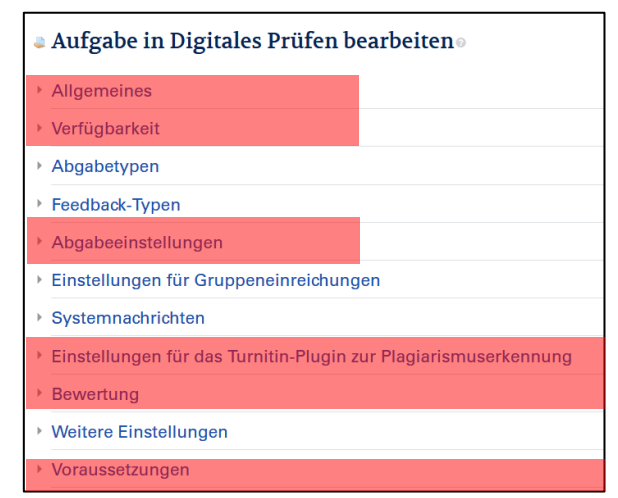

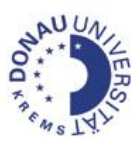

# <span id="page-30-0"></span>2.2.1 Allgemeines

In diesem Bereich können Sie den Namen der Prüfung sowie eine Beschreibung hinterlegen, um die wichtigsten Informationen vor Testbeginn bereitzustellen (z.B.: Prüfungsformat, erlaubte Hilfsmittel, …). Dieser Text wird dann anschließend bei der [Übersichtsseite](#page-32-1) des Tests bereitgestellt.

Hinweis zur Beschreibung: Optional können die Prüfungsangabe bzw. eine Antwortvorlage auch unter dem Punkt Zusätzliche Dateien hinterlegt werden.

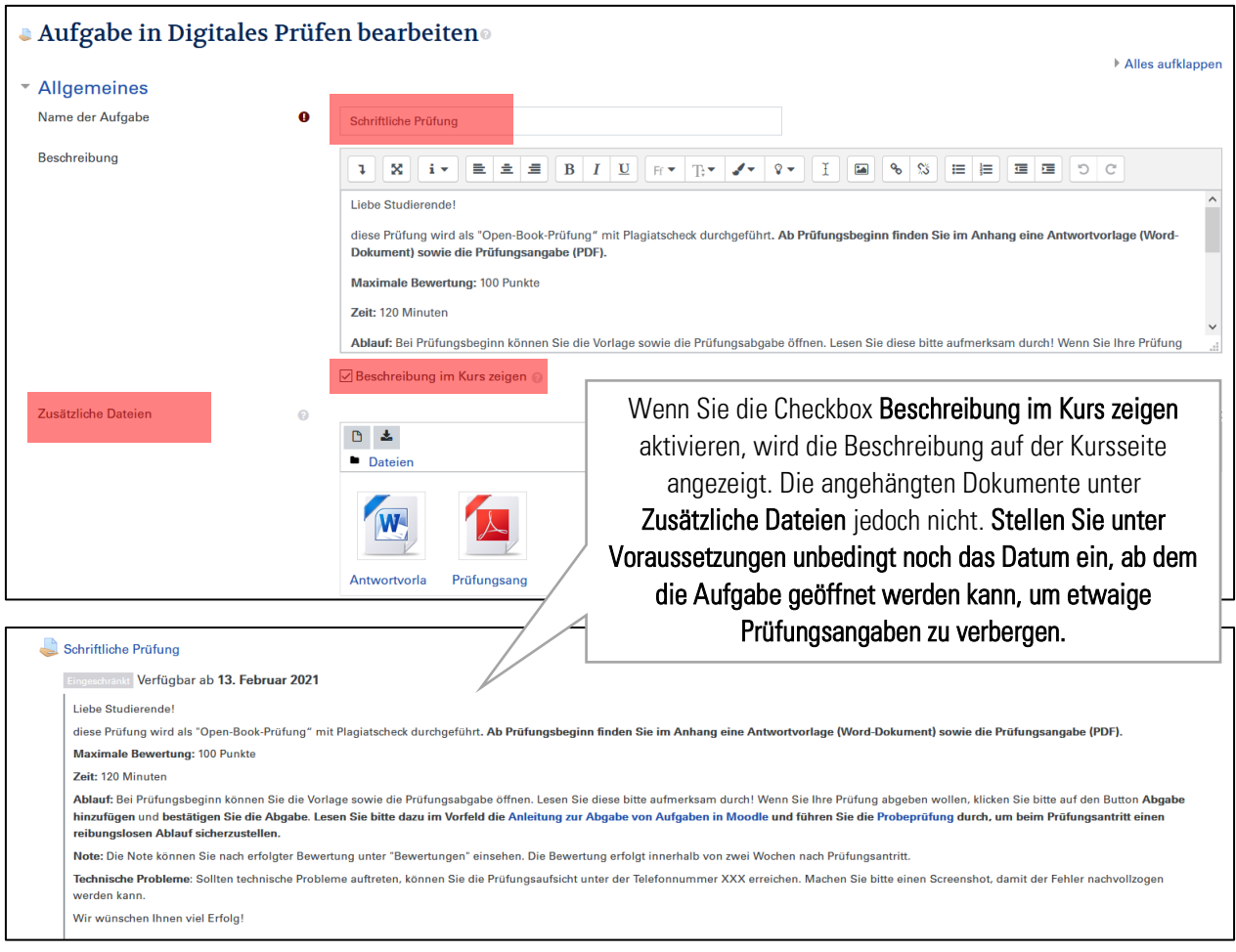

# <span id="page-30-1"></span>2.2.2 Verfügbarkeit

#### Diese Einstellungen sollten Sie ändern:

- □ **Abgabebeginn**: Aktivieren Sie den Abgabebeginn. Er erscheint automatisch als Termin im Kalender. Erst mit Abgabebeginn ist eine Abgabe in der Moodle-Aufgabe möglich.
- □ Fälligkeitsdatum: Hinterlegen Sie ein Fälligkeitsdatum. Dieses Datum ist für die Geschwindigkeit der Turnitin-Prüfung relevant. Das Fälligkeitsdatum wird ebenfalls automatisch im Kalender angezeigt.
- □ Letzte Abgabemöglichkeit: Aktivieren Sie die letzte Abgabemöglichkeit, um Abgaben nach diesem Datum zu verhindern. Dieses Datum wird den Studierenden nicht angezeigt.

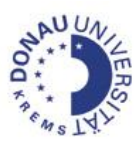

#### Wichtige Hinweise zur Sichtbarkeit der Beschreibung vor Testbeginn:

- Wenn Sie die Checkbox Beschreibung immer anzeigen aktivieren, kann die Beschreibung bereits vor Abgabebeginn gelesen werden. Sie müssen daher unbedingt in den [Voraussetzungen](#page-33-1) hinterlegen, dass die Prüfung erst zu Abgabebeginn geöffnet werden kann. Somit stellen Sie sicher, dass die Prüfungsinformation zwar bereits vor Prüfungsbeginn auf der Kursseite eingesehen werden kann (Beschreibungstext der Aufgabe), jedoch etwaige zusätzliche Dateien, wie z.B.: Prüfungsangaben und Antwortvorlagen, nicht geöffnet werden können  $\rightarrow$  [Allgemeines\)](#page-30-0).
- Wenn Sie die Checkbox Beschreibung immer anzeigen deaktivieren, können die Studierenden die Beschreibung nicht einsehen. Sie müssen dann die Prüfungsinformationen an einer anderen Stelle hinterlegen.

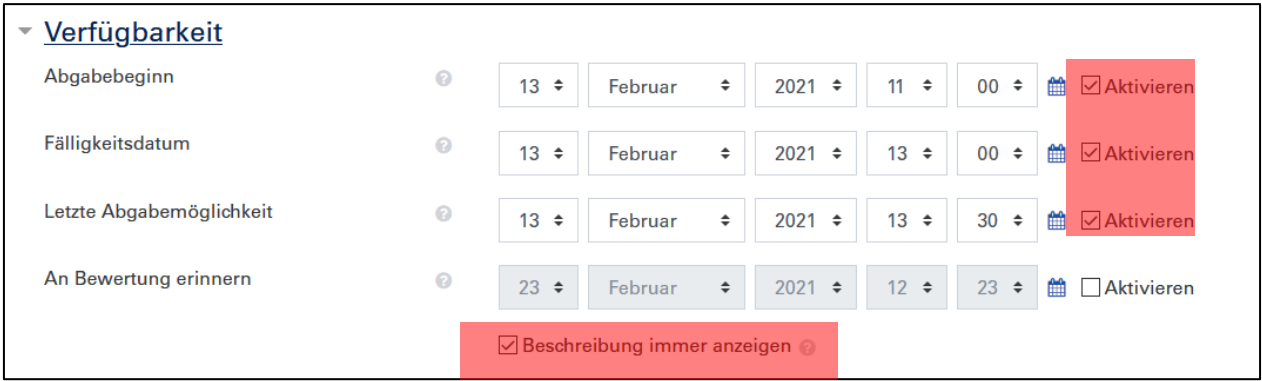

#### <span id="page-31-0"></span>2.2.3 Abgabeeinstellungen

#### Diese Einstellungen sollten Sie ändern:

- □ Abgabetaste: Hier sollte Ja ausgewählt werden. Bei dieser Einstellung müssen die Studierenden die Abgabe aktiv bestätigen. Hier [wird dieser Vorgang genau beschrieben.](https://moodle.donau-uni.ac.at/mod/glossary/showentry.php?courseid=10116&eid=17977&displayformat=dictionary)
- □ Erklärung zur Eigenständigkeit: Bitte aktivieren Sie hier die Erklärung der Eigenständigkeit, indem Sie Ja auswählen. Die Studierenden müssen dann bei der Abgabe folgende Angaben bestätigen:

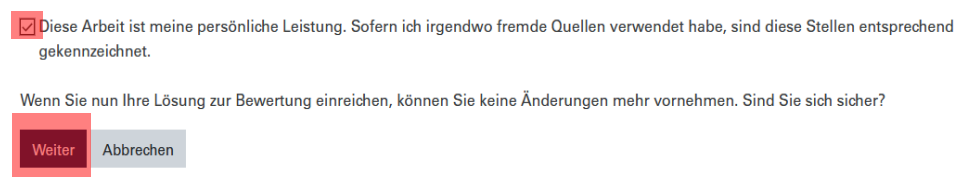

□ Versuche erneut bearbeitbar:

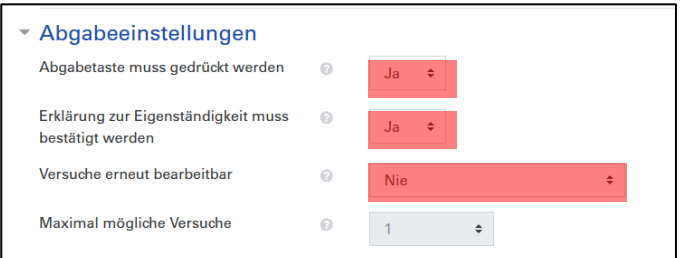

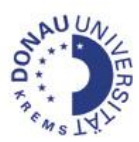

#### <span id="page-32-0"></span>2.2.4 Einstellungen für das Turnintin-Plugin (optional)

#### Diese Einstellungen sollten Sie ändern:

- □ Turnitin aktivieren: Aktivieren Sie mit Ja die Turnitin-Plagiatsprüfung.
- □ Studentenarbeiten ablegen: Wählen Sie hier Kein Repository.
- □ Geschwindigkeit beim Erstellen des Berichts: Stellen Sie die Option Berichte am Fälligkeitsdatum erstellen (erneute Übermittlungen sind bis zum Fälligkeitsdatum zulässig) ein. Damit stellen Sie sicher, dass die Studierendenabgaben untereinander geprüft werden.

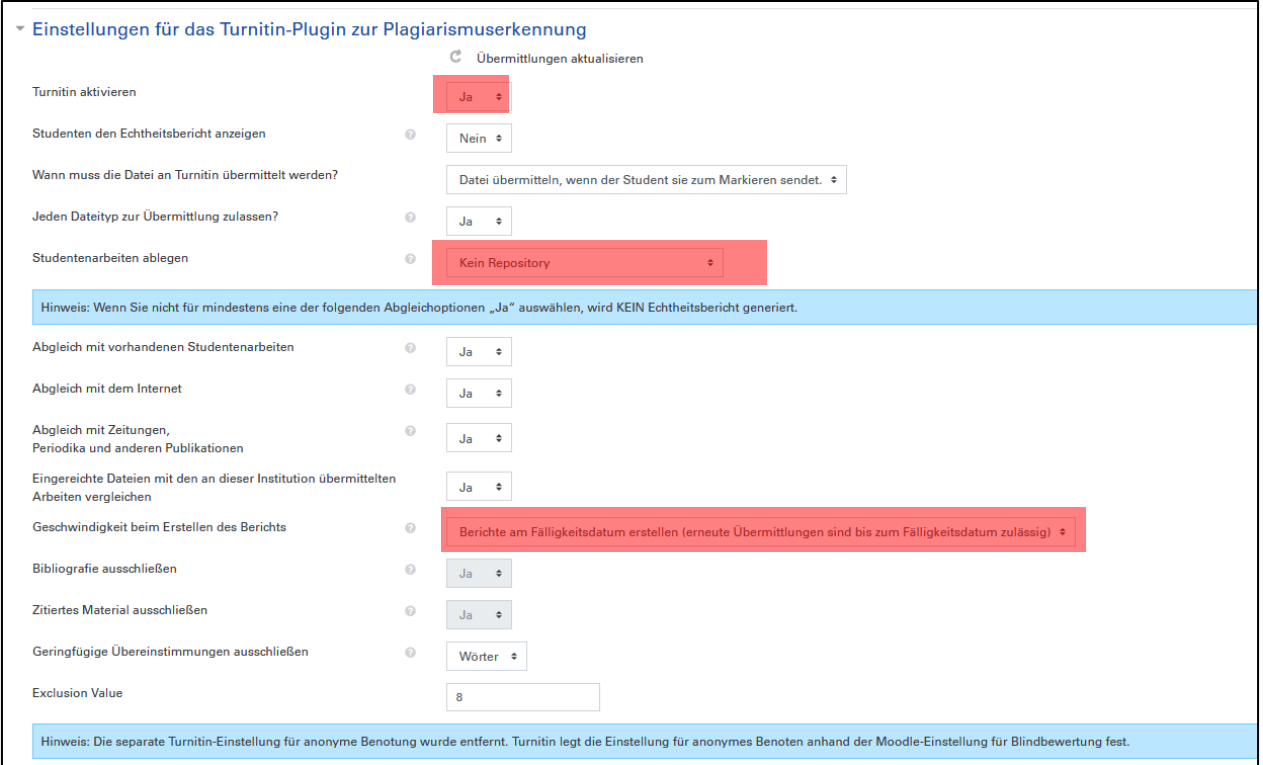

#### <span id="page-32-1"></span>2.2.5 Abschluss der Einstellungen

Klicken Sie nun auf den Button Speichern und anzeigen, um die Einstellungen zu speichern und den Test weiter zu bearbeiten.

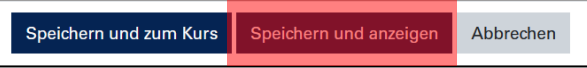

Sie gelangen dann zur Übersichtsseite der Aufgabe. Hier werden folgende Elemente angezeigt:

- $\checkmark$  Zeitbegrenzung
- $\checkmark$  Anzahl der TeilnehmerInnen
- Anzahl der Abgaben, Entwürfe und der erwarteten Bewertungen

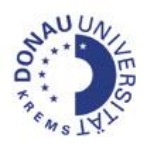

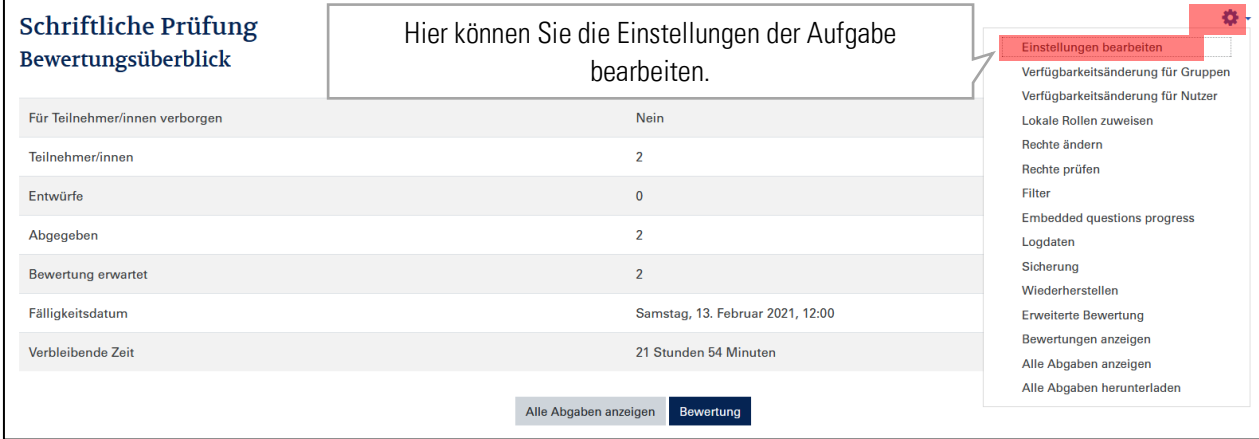

#### <span id="page-33-0"></span>2.2.5 Bewertung

#### Diese Einstellungen sollten Sie ändern:

□ Bewertung: Wir empfehlen aufgrund der leichteren Administration Punkte zu verwenden. Standardmäßig sind 100 Punkte als Maximalbewertung hinterlegt. Diese Maximalbewertung wird auch in die Bewertungsübersicht übertragen. Wenn Sie die Bewertung hier verändern, dann ändert sich auch die Bewertung in der Bewertungsübersicht.

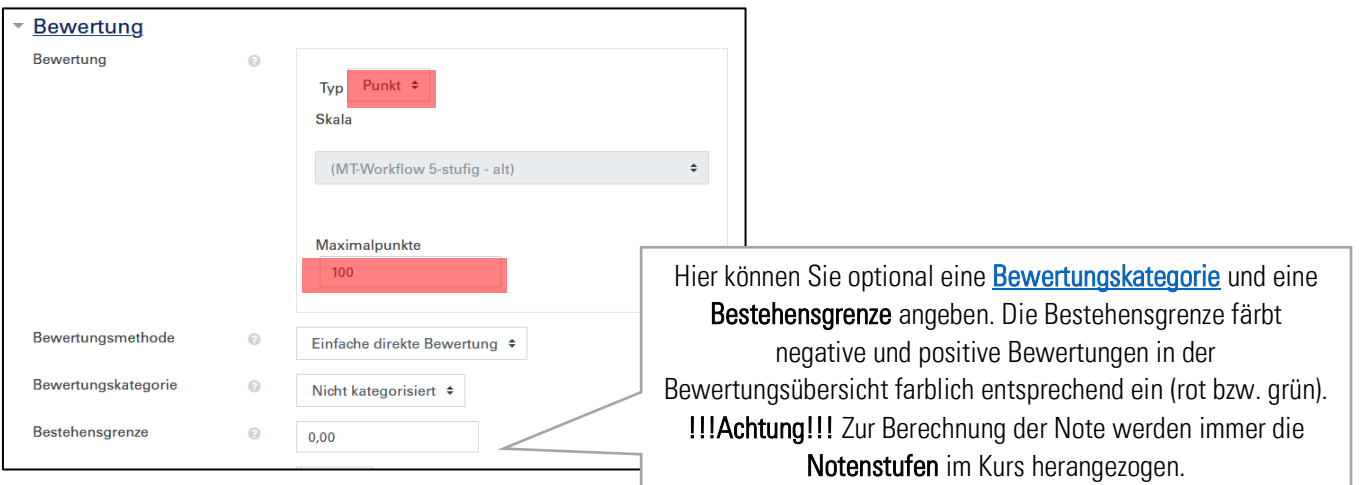

#### <span id="page-33-1"></span>2.2.6 Voraussetzungen - Datum

Hinterlegen Sie unbedingt ein Datum in den Voraussetzungen, damit Sie den Zugriff erst ab einem vorgegebenen Datum erlauben.

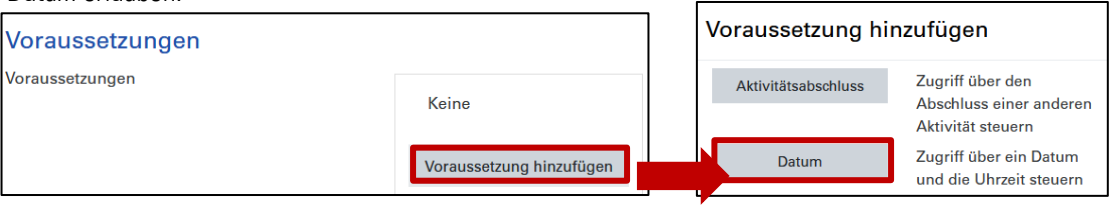

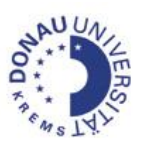

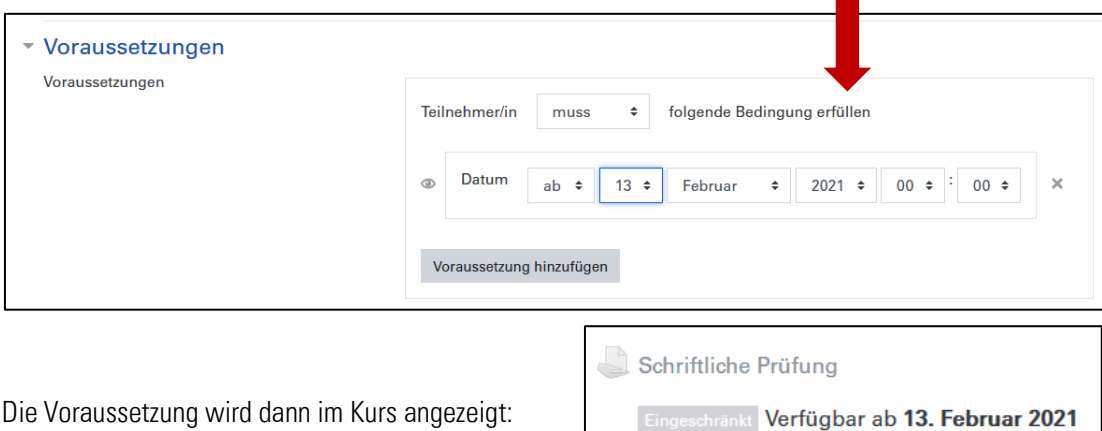

# <span id="page-34-0"></span>2.3 Abgaben und Bewertung

Wenn Sie auf die Aufgabe klicken, erhalten Sie eine Übersicht der verbleibenden Zeit und die abgegebenen Versuche:

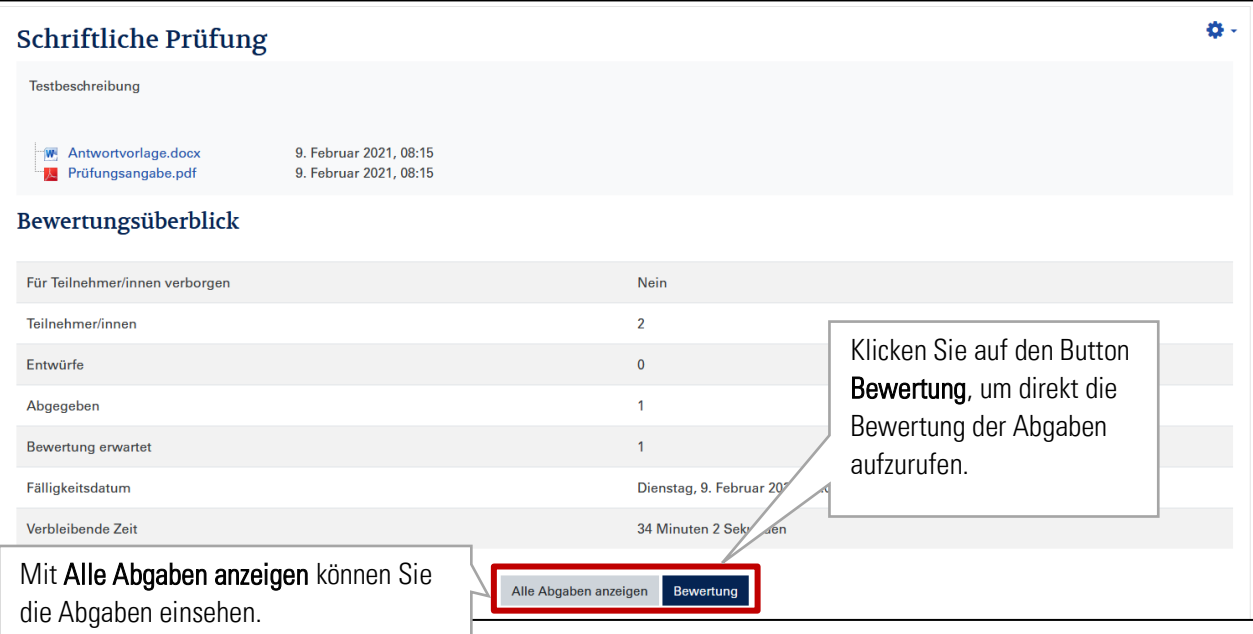

#### Hinweise zur Sichtbarkeit der Bewertung und des Feedbacks für Studierende

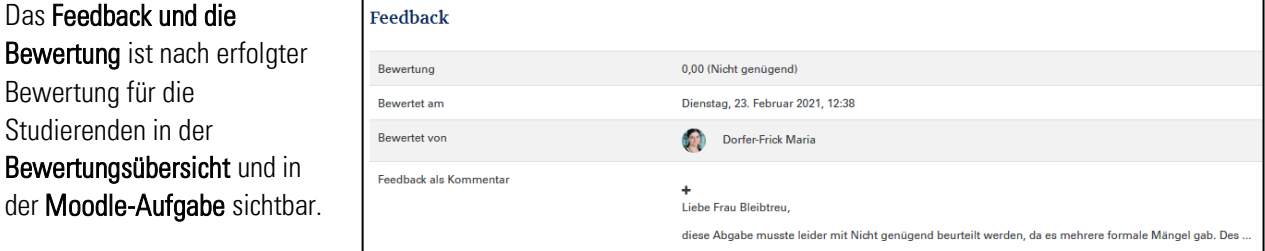

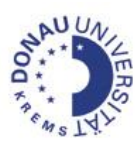

#### <span id="page-35-0"></span>2.3.1 Bewertung

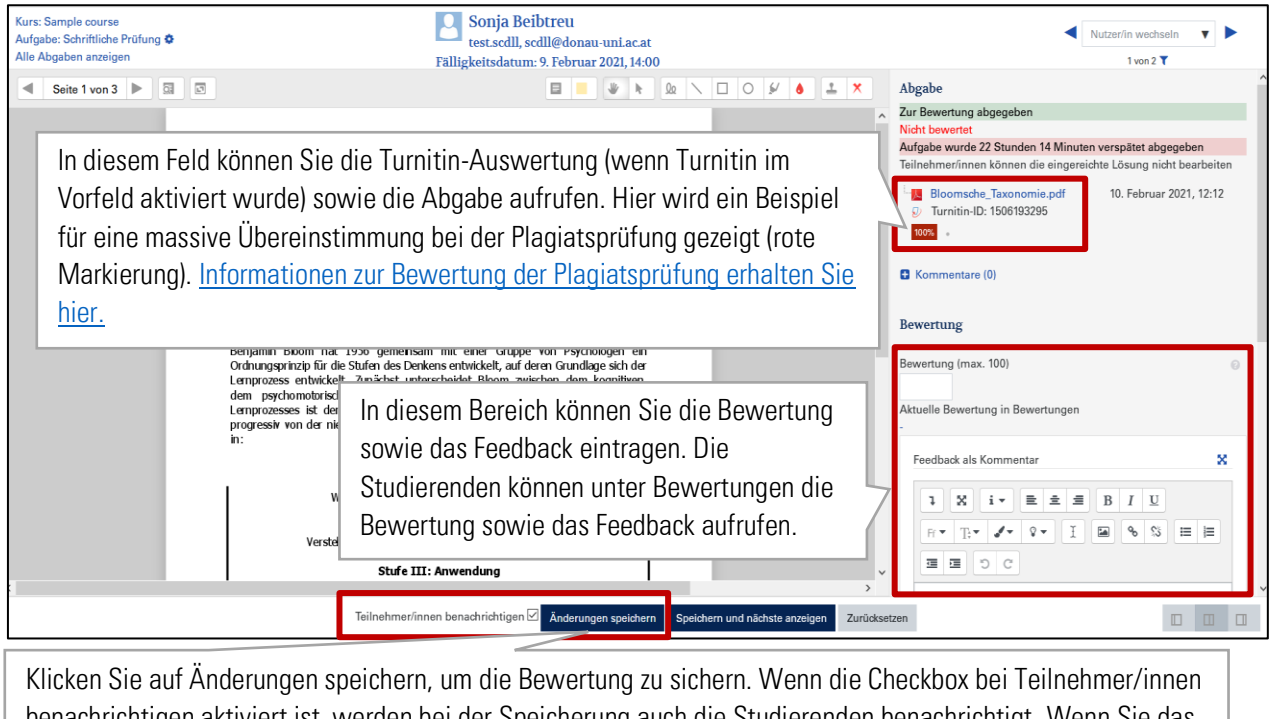

benachrichtigen aktiviert ist, werden bei der Speicherung auch die Studierenden benachrichtigt. Wenn Sie das nicht wünschen, entfernen Sie bitte das Häkchen bevor Sie die Änderungen speichern.

#### <span id="page-35-1"></span>2.3.2 Abgaben erneut öffnen

Wenn Sie Abgaben in den Entwurfsmodus zurücksetzen oder einen weiteren Versuch zulassen wollen, müssen Sie in den [Einstellungen](#page-30-0) die Abgabeeinstellungen anpassen:

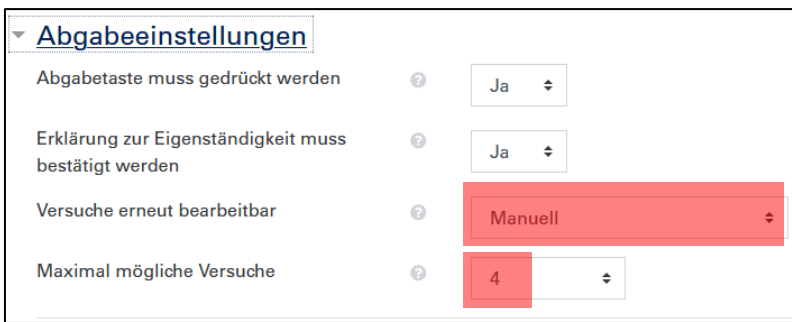

Sie können dann unter [Alle Abgaben anzeigen,](#page-34-0) die Abgabe zurücksetzen oder einen weiteren Versuch zulassen:

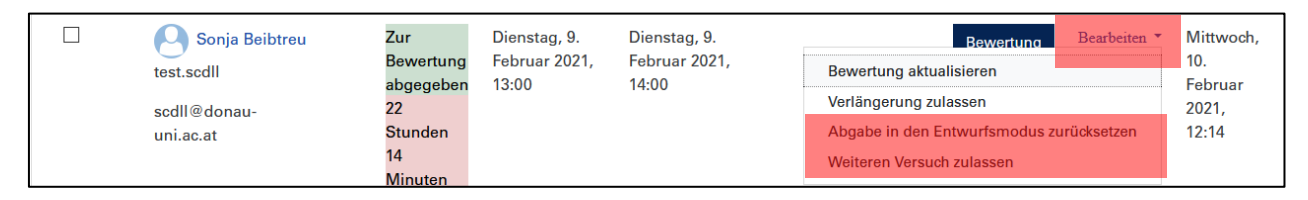

!!!Achtung!!! Unter Umständen müssen Sie das Abgabedatum mit einer [Verfügbarkeitsänderung](#page-36-1) anpassen.

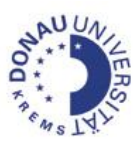

# <span id="page-36-0"></span>2.4 Tipps und Tricks

# <span id="page-36-1"></span>2.4.1 Verfügbarkeitsänderung für Gruppen/ Nutzer

Verfügbarkeitsänderungen sind sinnvoll, wenn Sie für bestimmte Personen(gruppen) eine erneute Testöffnung bzw. ein anderes Fälligkeitsdatum hinterlegen möchten.

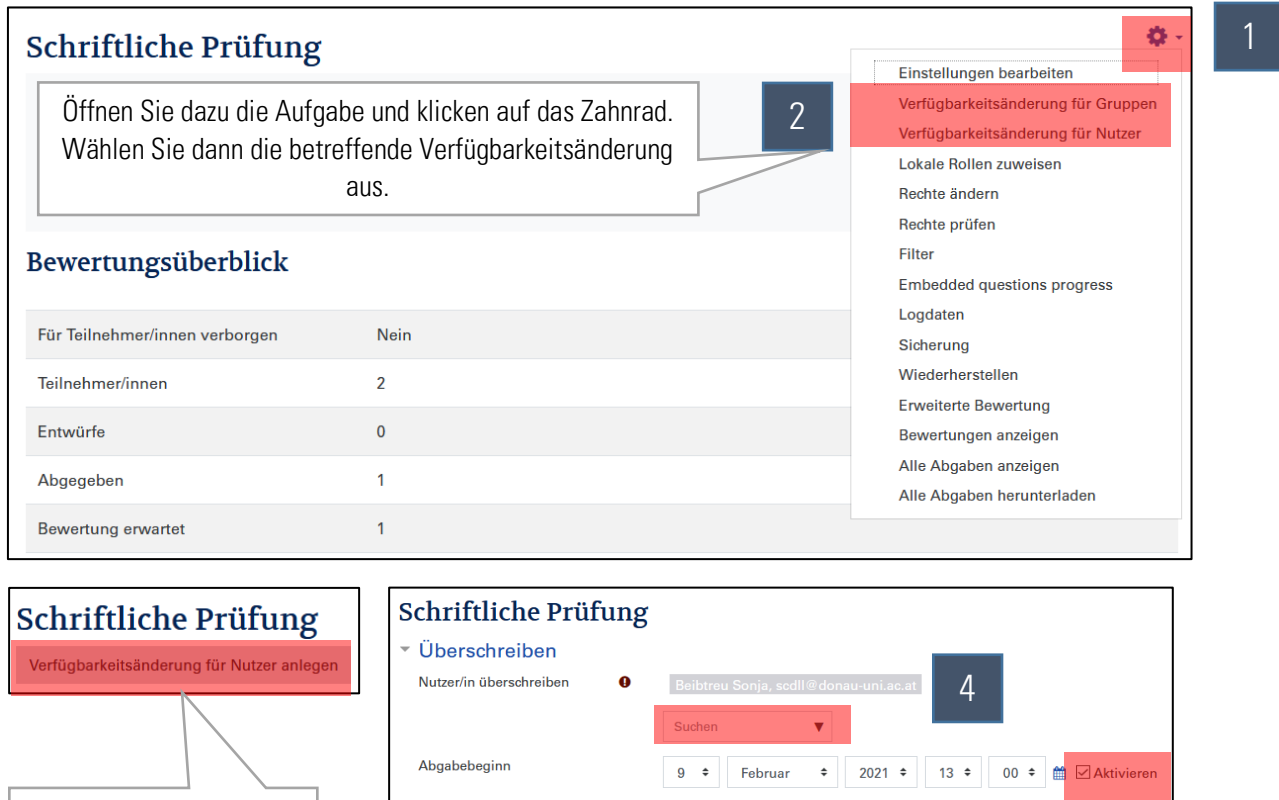

Bestätigen Sie den Fälligkeitsdatum  $9 \div$  $2021$   $\div$ **■** △ Aktivierer Februa  $14$   $\div$  $00 \div$ 3 Vorgang über den Button Letzte Abgabemöglichkeit **O** Aktivierer  $9 \div$ Februar  $2021$   $\div$  $14 \div$  $00 \div$  $\div$ Verfügbarkeitsänderung Aufgabe für Nutzer anlegen. 6 Speichern und weitere Überschreibung anlegen Abbrechen

Suchen Sie die betreffende Person bzw. Gruppe und ändern Sie das Datum. Klicken Sie anschließend auf den Button Speichern.

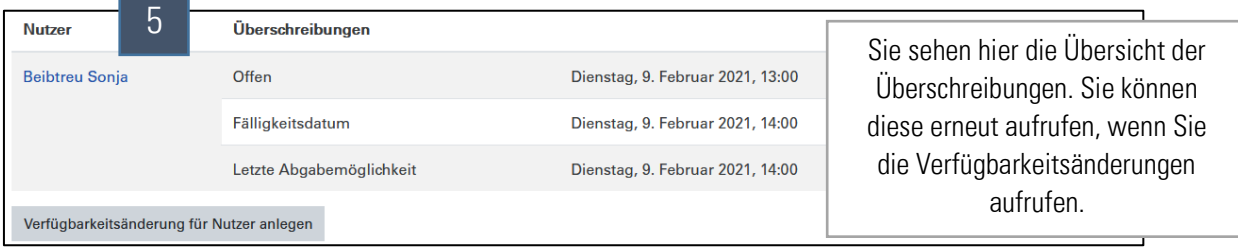

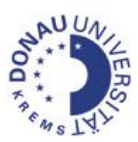

#### <span id="page-37-0"></span>2.5.2 Demo-User

Testen Sie mit einem Demo-User, um etwaige Fehler bereits im Vorfeld zu erkennen. Unter [eLearning@donau](mailto:eLearning@donau-uni.ac.at)[uni.ac.at](mailto:eLearning@donau-uni.ac.at) können Sie einen Testuser beantragen. Dazu benötigen wir folgende Informationen: Namen des Testusers und E-Mail-Adresse, die noch nicht in Moodle verwendet wird.

So können Sie mit dem Testuser testen:

- 1. Machen Sie eine [Verfügbarkeitsänderung](#page-36-1) für Ihren Demo-User, um den Abgabebeginn zu verändern.
- 2. Führen Sie nun die Abgabe als Demo-User durch. Überprüfen Sie auch, ob sich etwaige Prüfungsangaben und Antwortvorlagen nutzen lassen.
- 3. Loggen Sie sich mit Ihrem eigenen Moodle-Account ein und überprüfen Sie die Abgabe.
- 4. Wenn Sie Ihren Demo-User aus dem Kurs austragen, verschwindet die Abgabe automatisch.

# <span id="page-37-1"></span>2.5 Checkliste vor Teststart

- Sind die Einstellungen korrekt für mein Prüfungssetting? [Überprüfen Sie die Basis-Einstellungen Ihrer Moodle-Aufgabe \(mit Turnitin\).](#page-29-2)
- □ Haben die Studierenden vorab ausreichend Informationen zum Prüfungsformat erhalten? Konnten Sie eine Probeprüfung durchführen, um die Abgabefunktion zu testen?

Richten Sie eine Probeaufgabe ein und verlinken Sie die [Anleitung zur Abgabe von Moodle-Aufgaben.](https://moodle.donau-uni.ac.at/mod/glossary/showentry.php?courseid=10116&eid=17977&displayformat=dictionary)

□ Wurden alle Prüfungsangaben und Prüfungsinformationen vorher noch einmal kontrolliert? Ist ausreichend Zeit für die Bearbeitung eingeplant? Sind etwaige Grafiken/Bilder/Tabellen auch auf einem kleineren Bildschirm lesbar?

Testen Sie mit einem [Demo-User!](#page-37-0) Planen Sie genügend Vorlaufzeit ein, damit Sie alle Einstellungen und Inhalte kontrollieren können.

- Ist die Bewertung korrekt eingestellt? Kontrollieren Sie die [Bewertung](#page-33-0) in den Einstellungen der Aufgabe und in der Bewertungsübersicht.
- $\Box$  Ist die Prüfung für die Studierenden sichtbar? Prüfen Sie, ob etwaige Voraussetzungen hinterlegt sind oder ob die Prüfung verborgen ist.